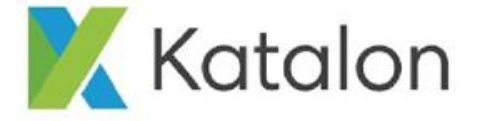

### **Katalon Studio**

#### 自動化測試軟體工具

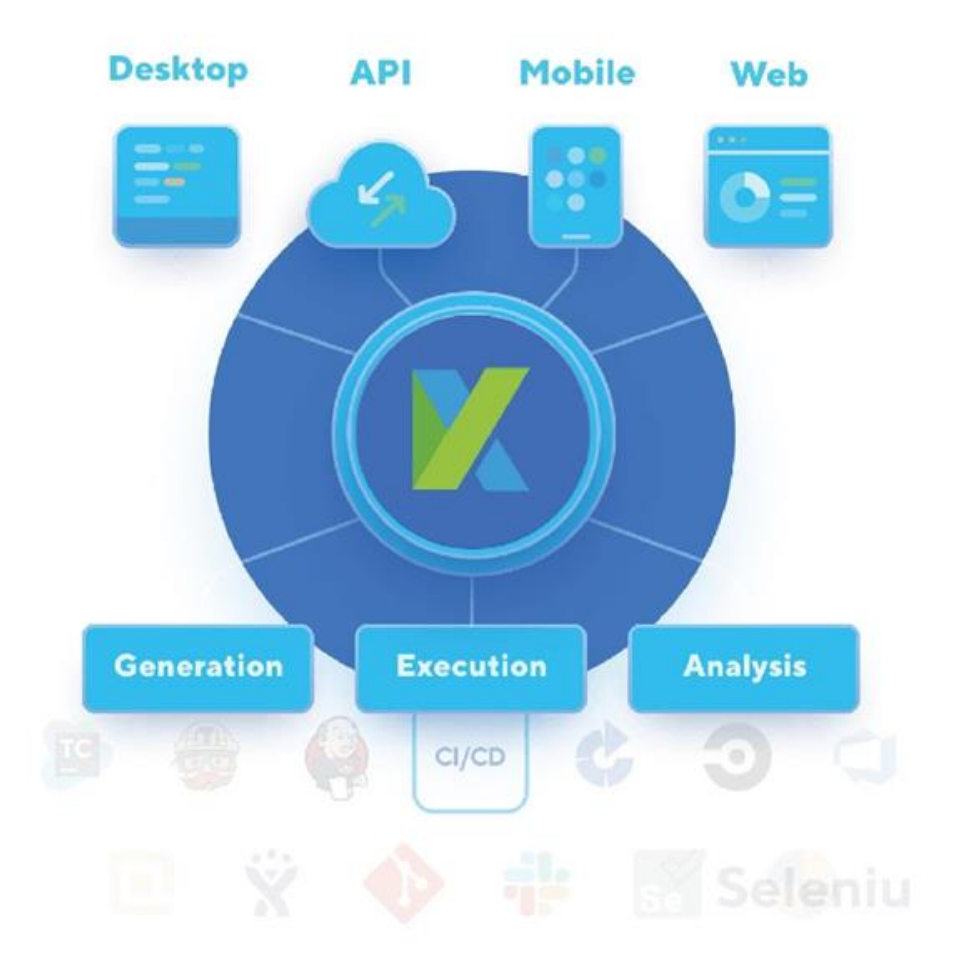

# **Outline**

- **Overview**
- **No code (Codeless) testing.**
- **Test management.**
- **Test results.**
- **License Comparison.**

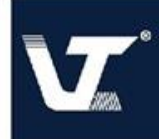

#### **打造持續測試的測試流程**

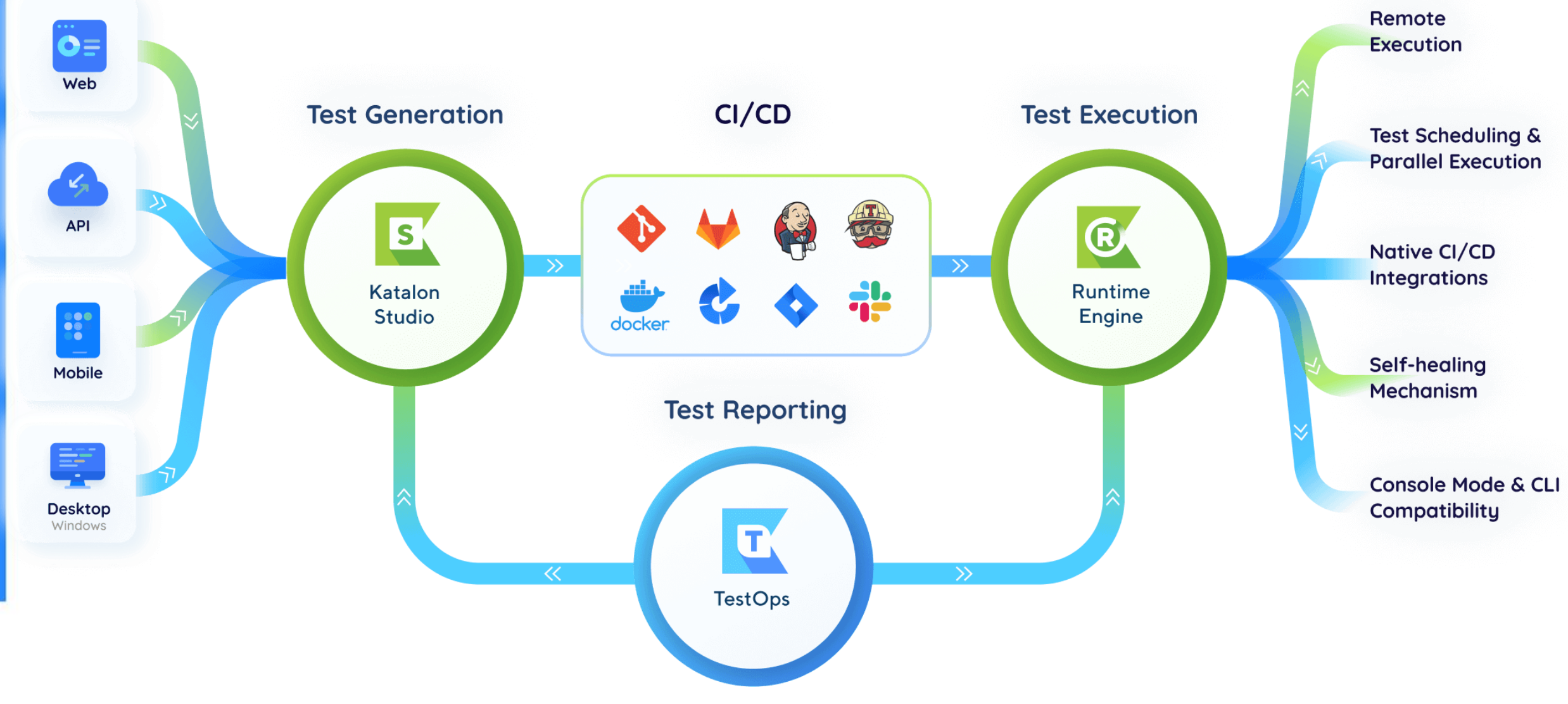

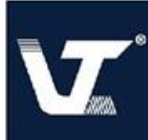

#### **Environments**

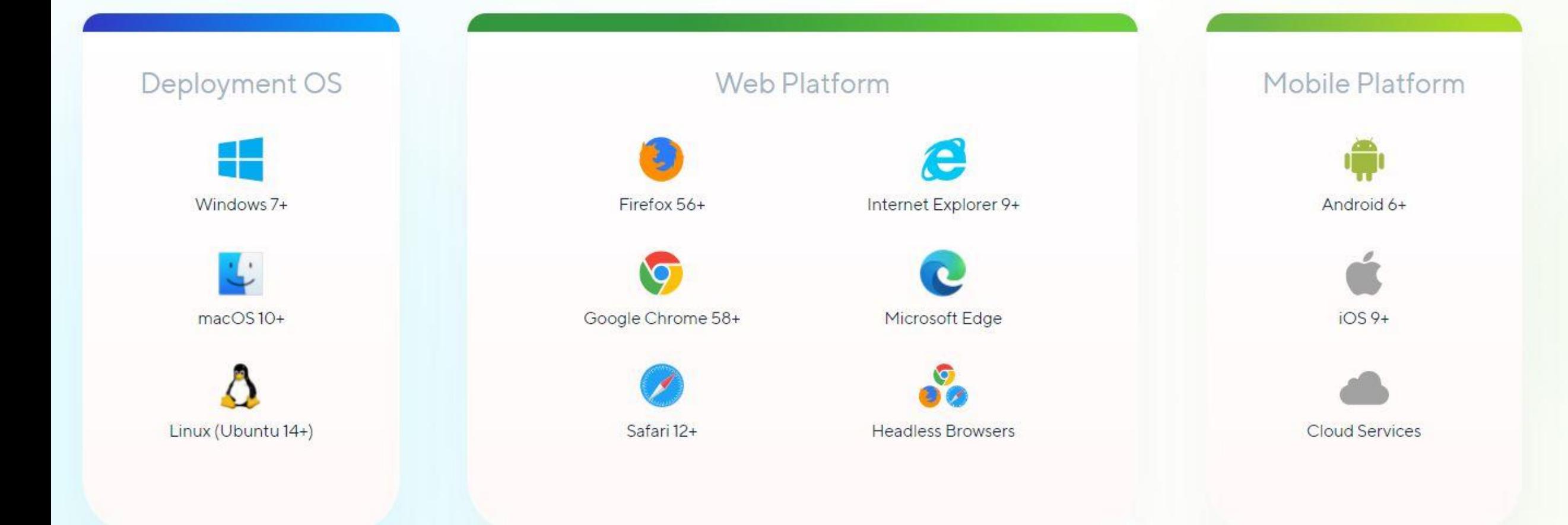

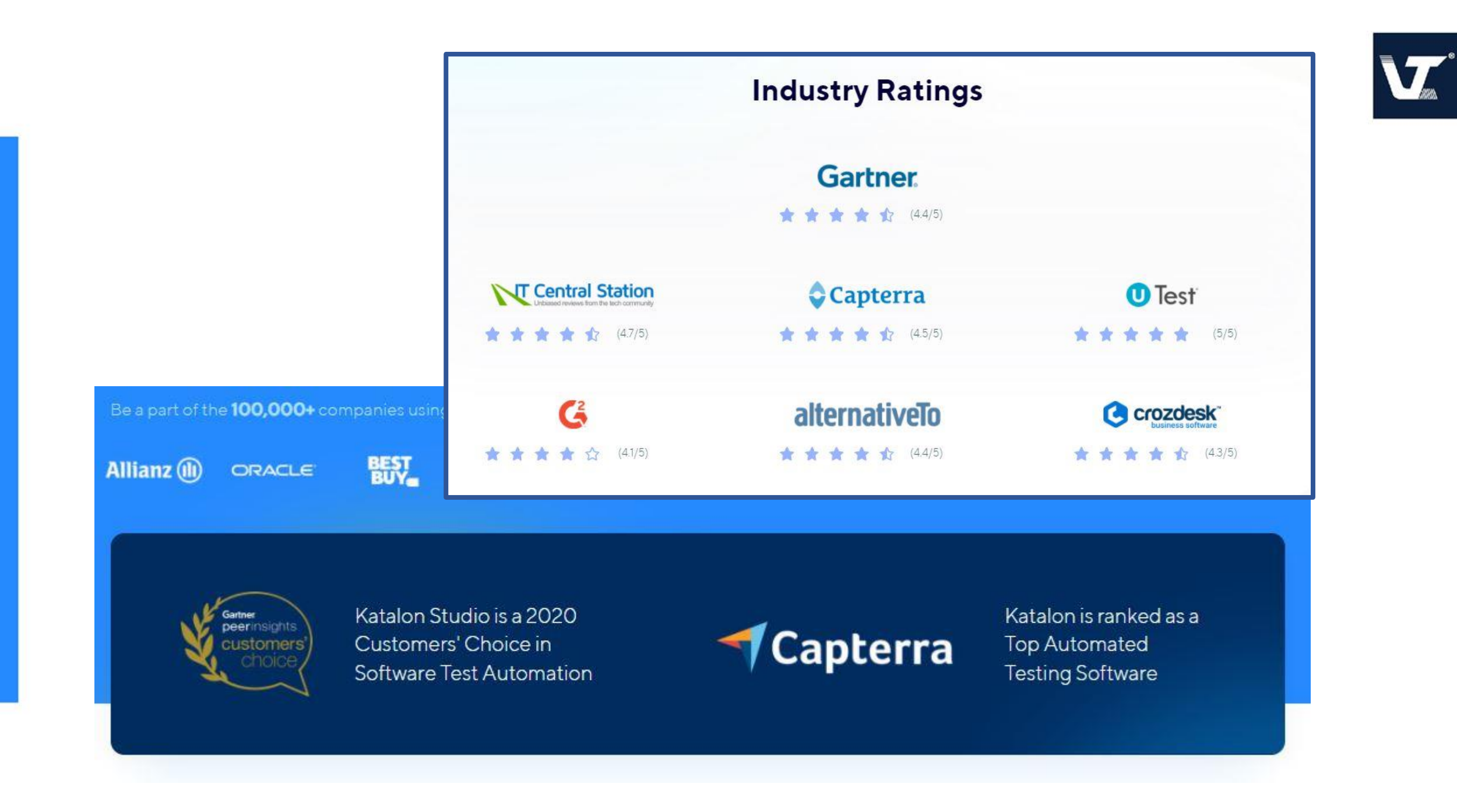

### **No code (Codeless) testing.**

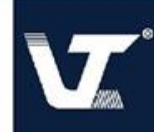

### **測試案例 (Test case)**

File Action Edit Project Debug TestOps Window Tools Help

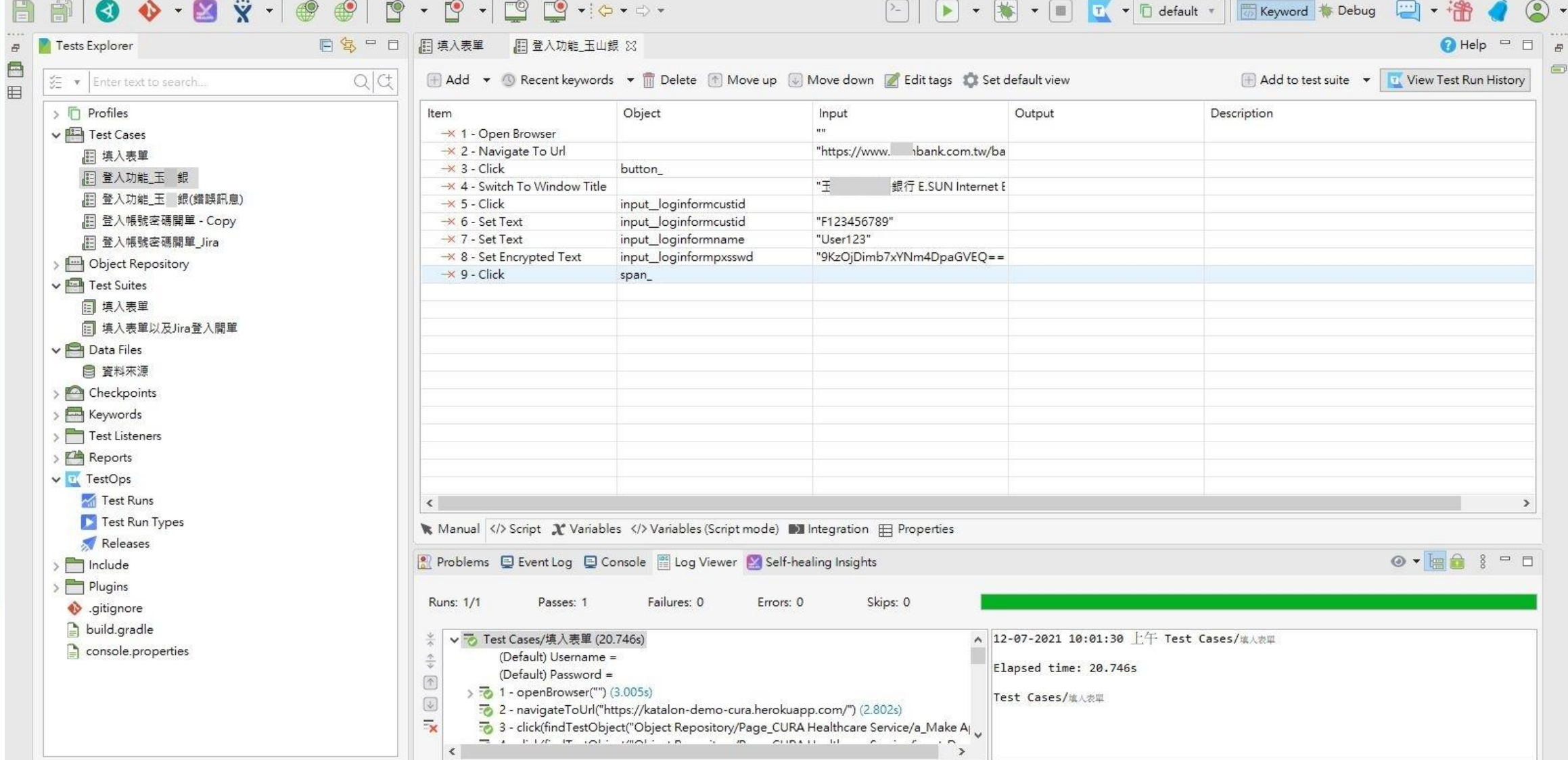

### **Test management.**

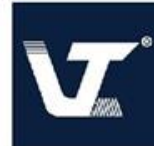

#### **Run Test Case with an external data source**

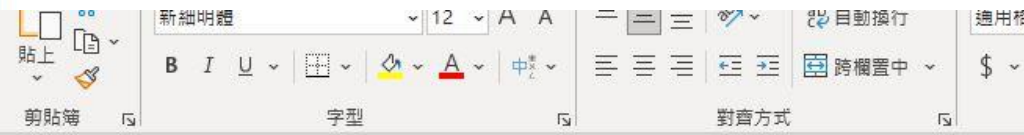

≈i pi  $A1$ Name  $f_x$ 

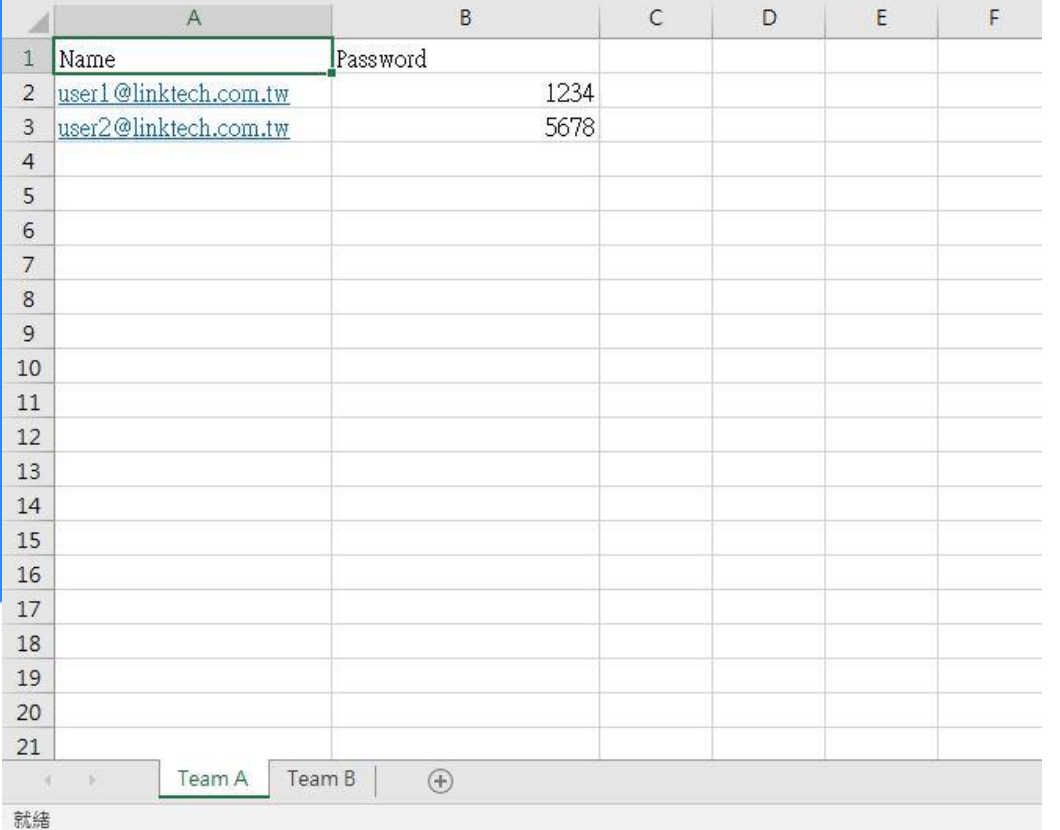

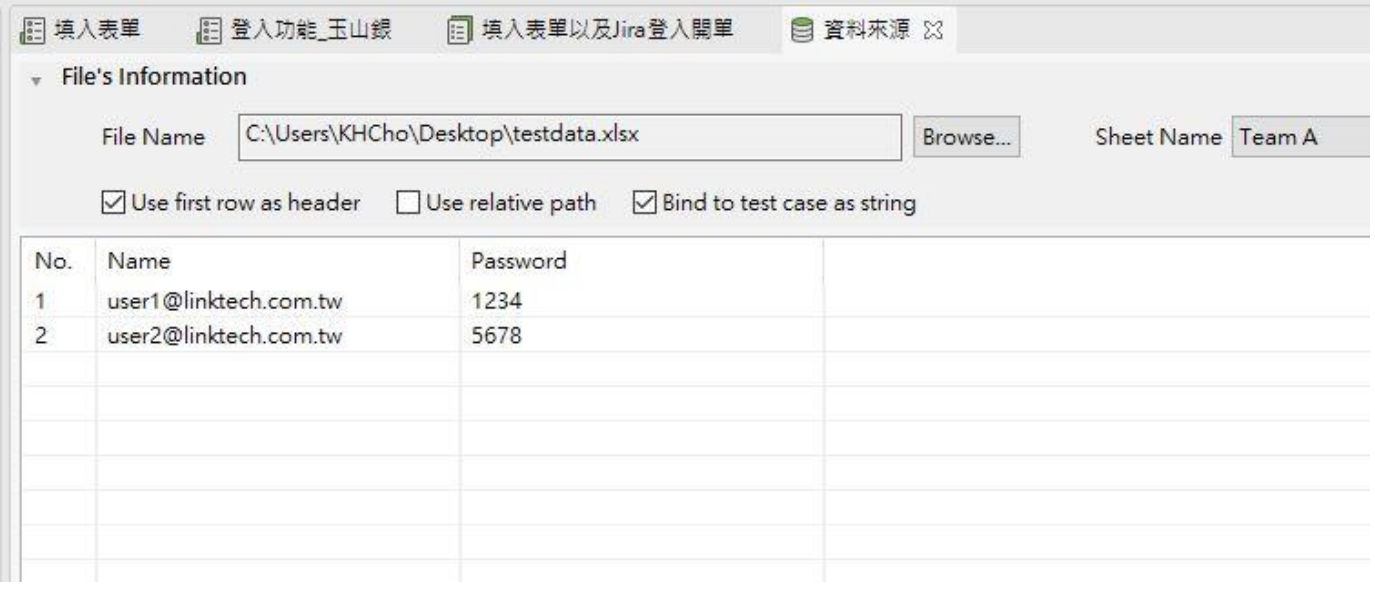

### **Visual Testing On TestOps (Enterprise)**

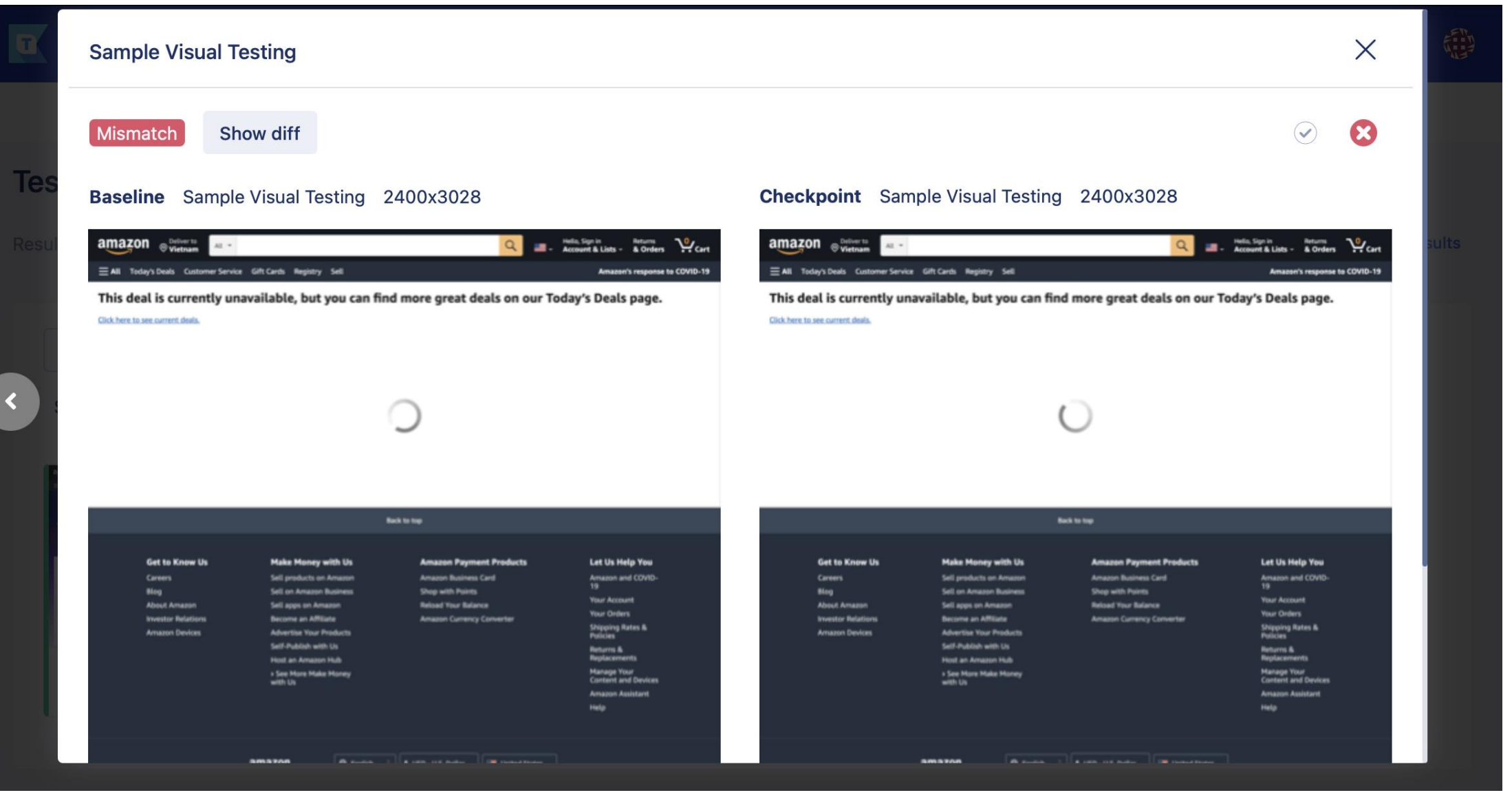

### **Test results.**

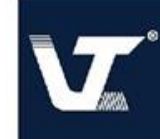

#### **Test Results**

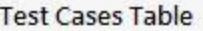

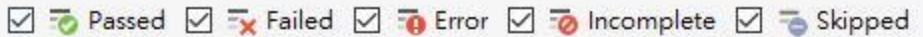

Export report ▼ T Katalon TestOps ▼ E Show Test Case Details

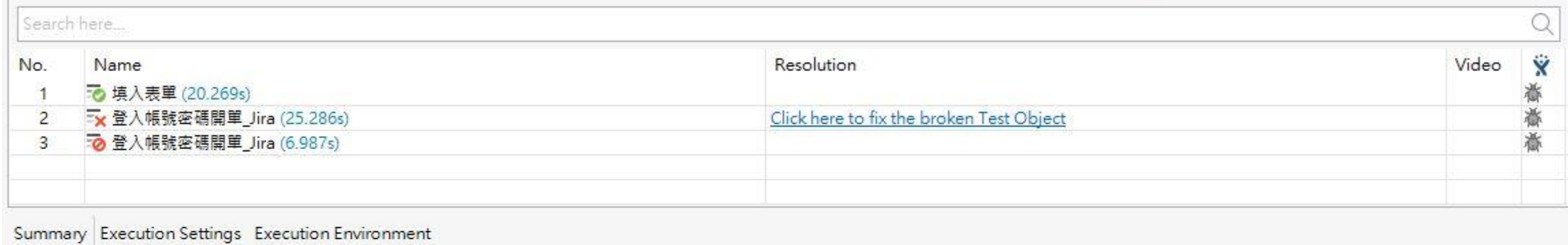

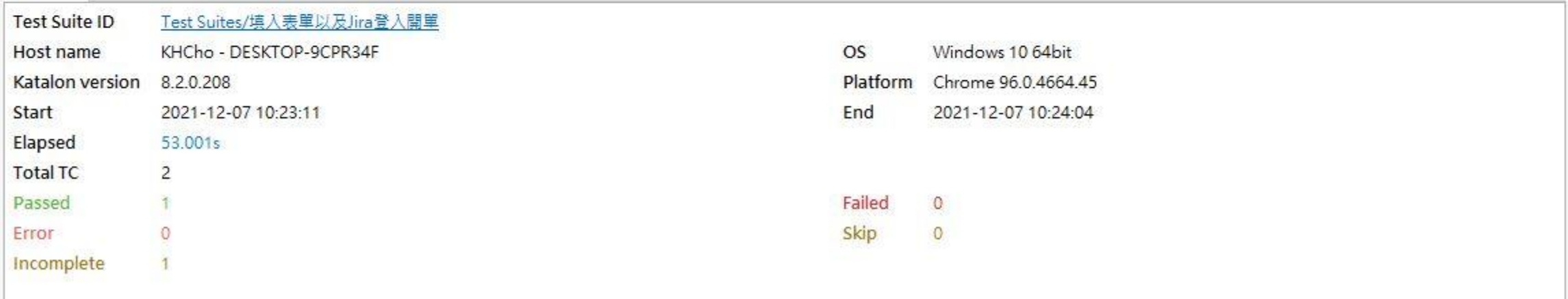

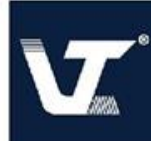

Apply

### **Test results sent by email**

**Katalon** Intelligent Test Automation

#### **Test Suite Execution Report**

**Test Suite** 

Formats  $\star$ 

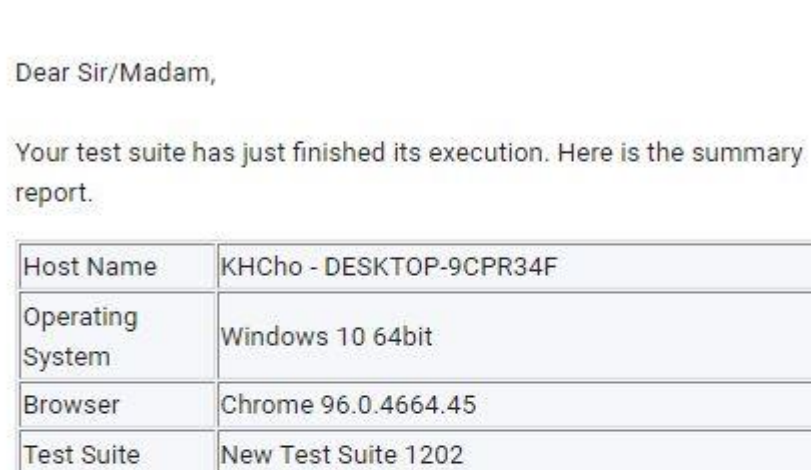

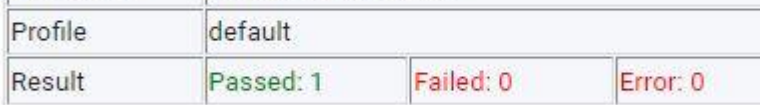

You can now go to your test project to view the execution report.

This email was sent automatically by Katalon System. Please do not reply.

Thanks, Katalon Studio

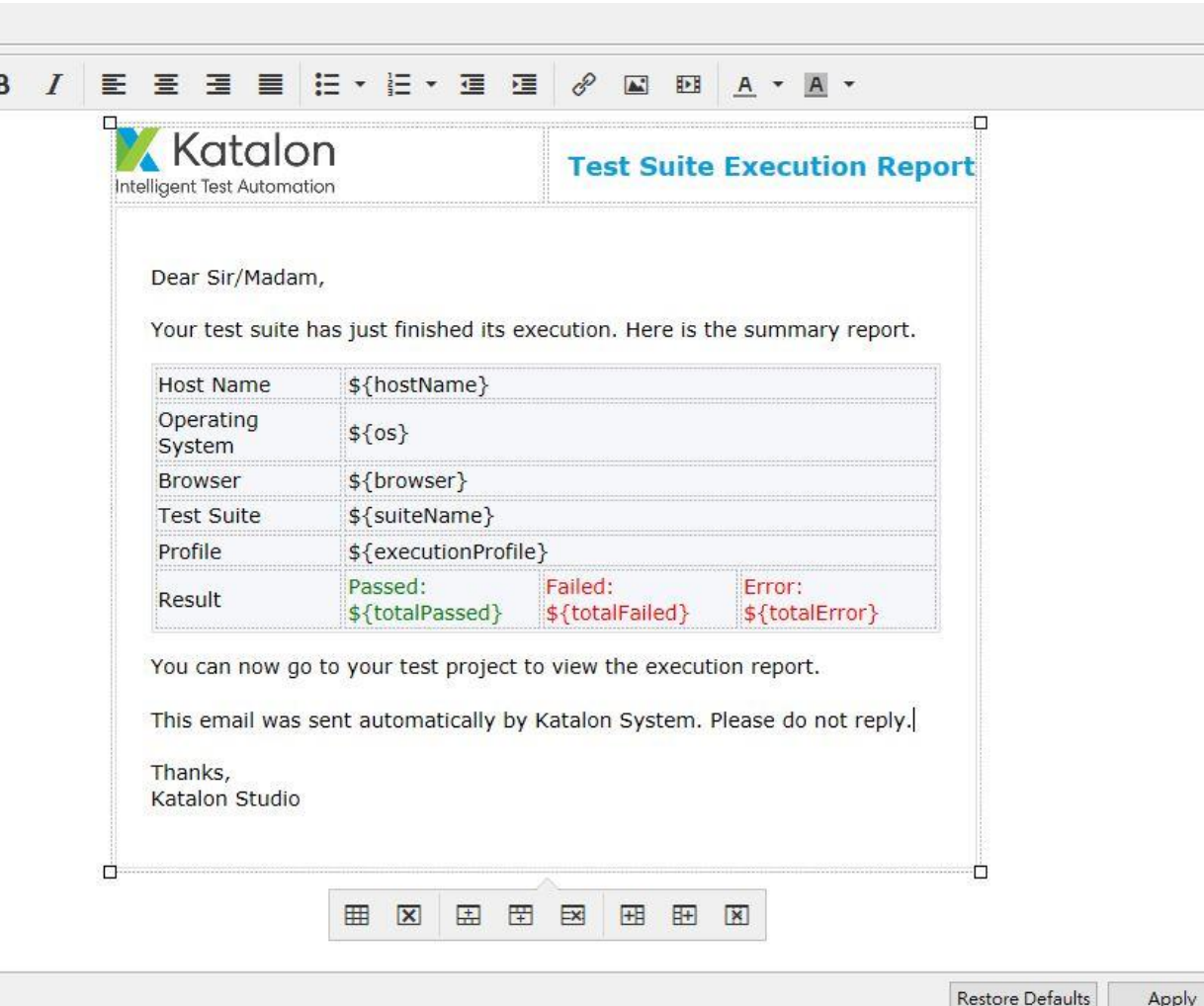

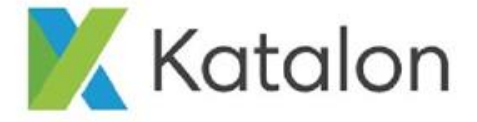

# **Katalon TestOps**

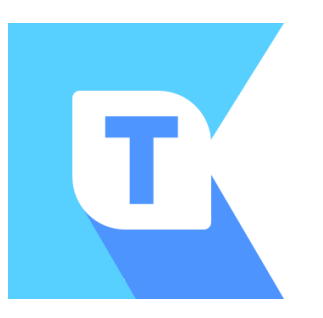

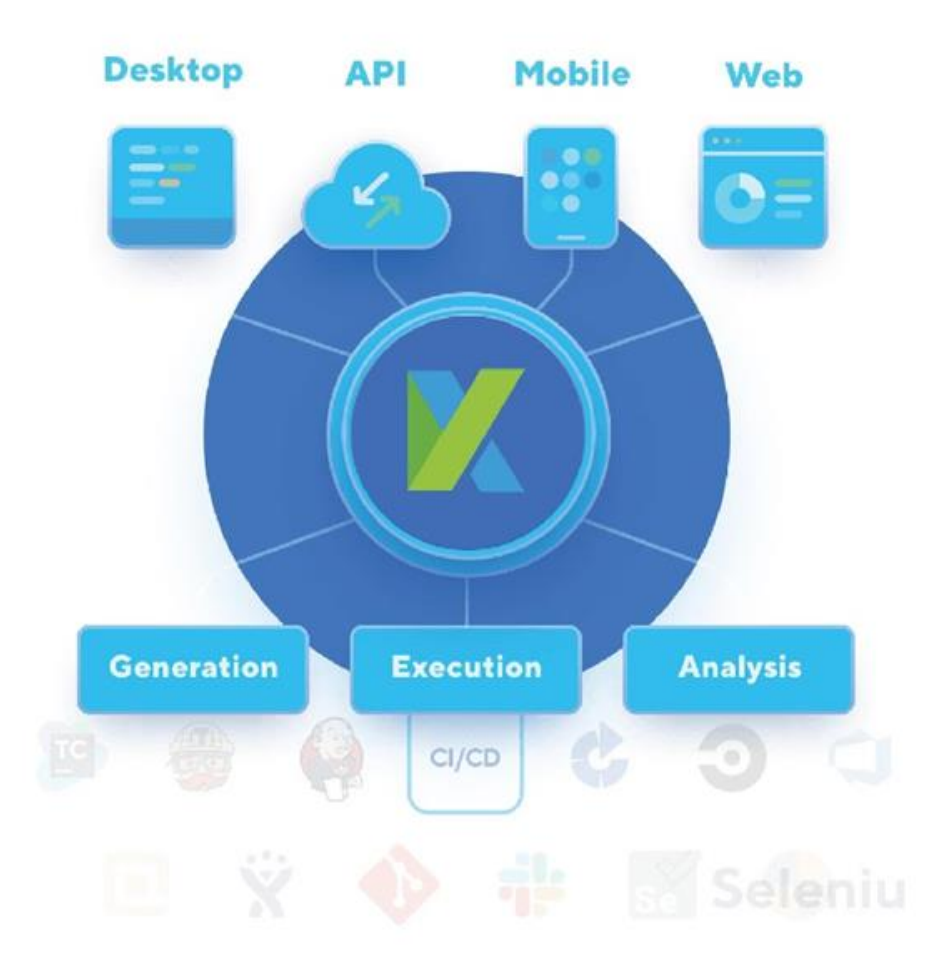

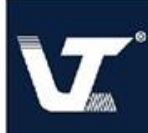

Test Planning - 可以進行持續整合,在本地的測試環境或是 其他的CI/CD測試環境上來安排遠端執行。

Test Management - 我們可以用來整合其他的測試來源 像是Katalon Studio 或是 Jira。

Reports and analytics - 報告與分析結果

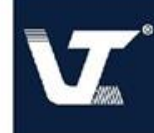

#### **TestOps as a QA Orchestration solution**

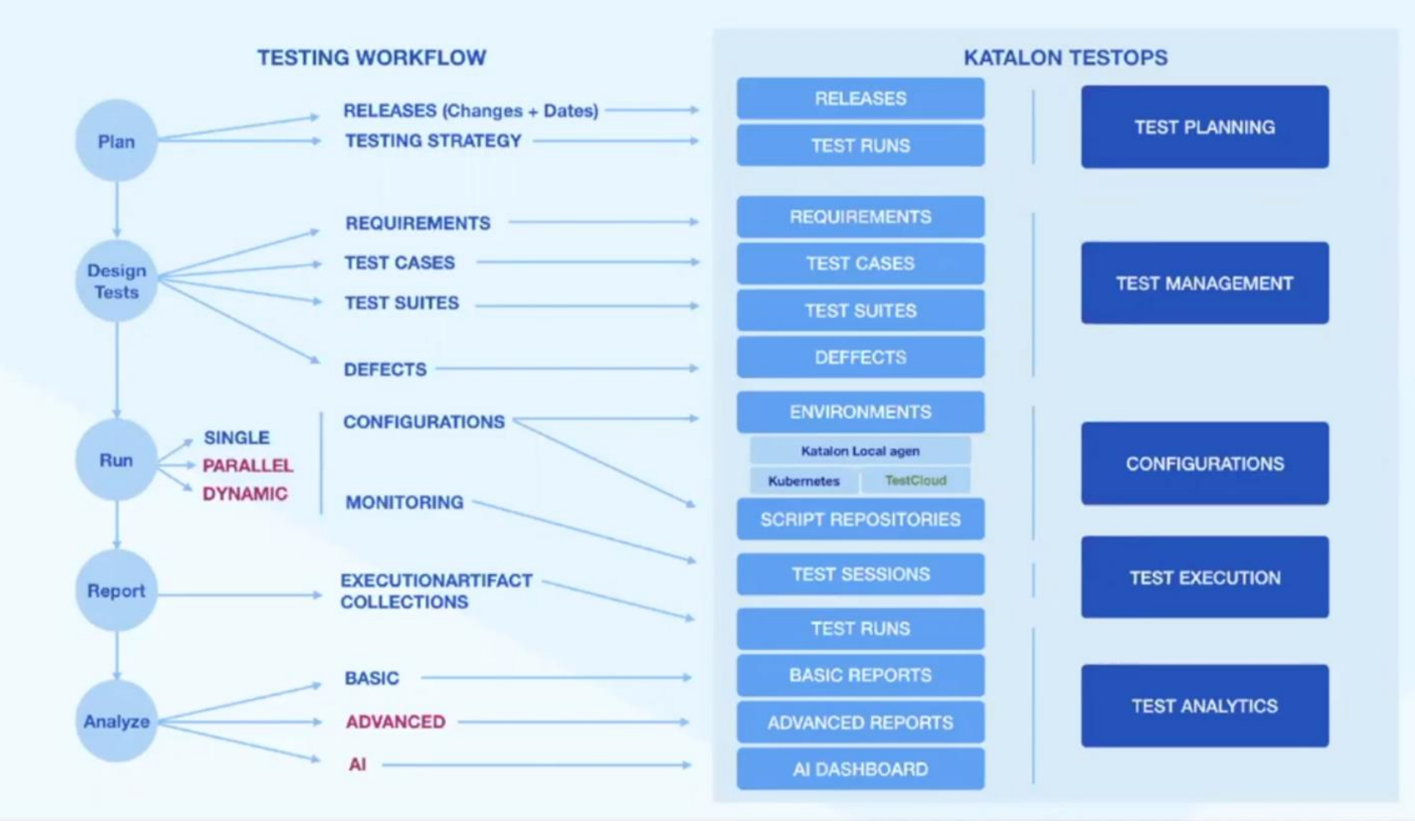

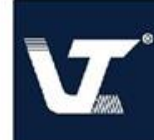

#### **遠端執行 Remote Execution**

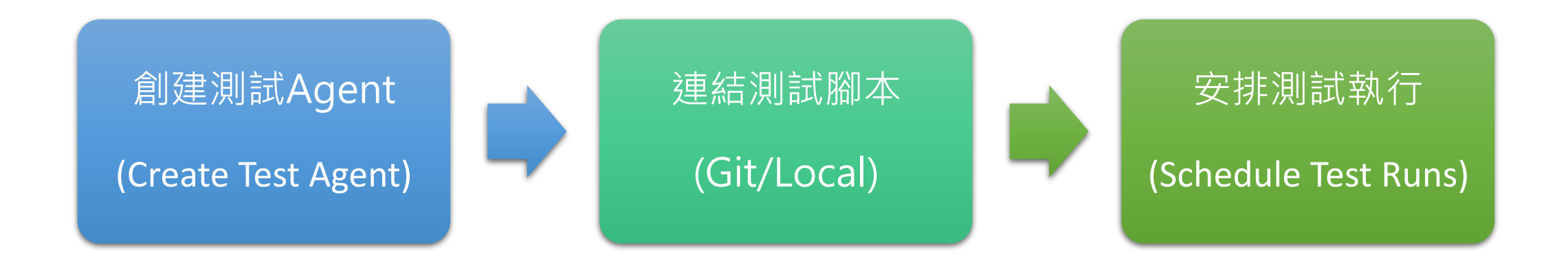

# **Test Planning**

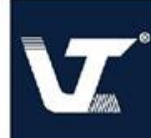

#### **測試計畫 Test Planning**

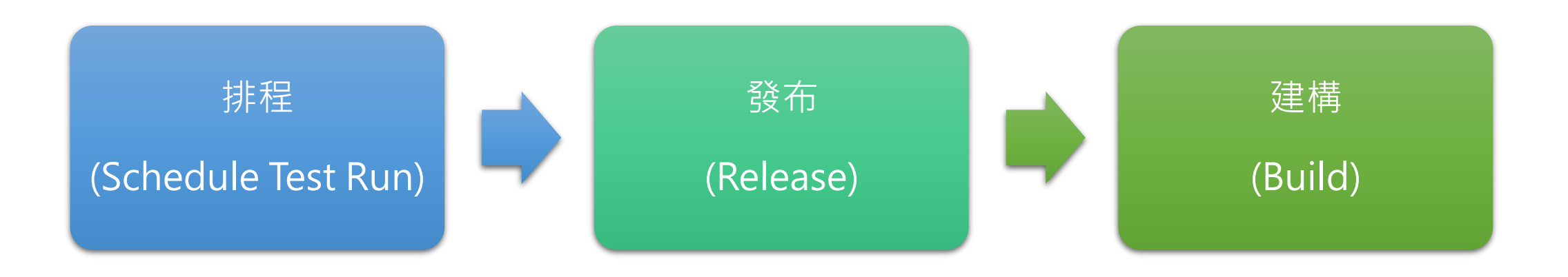

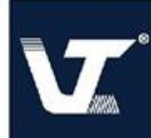

#### **Test Planning – Schedule**

• 查看執行測試狀態 View the status of Test Runs

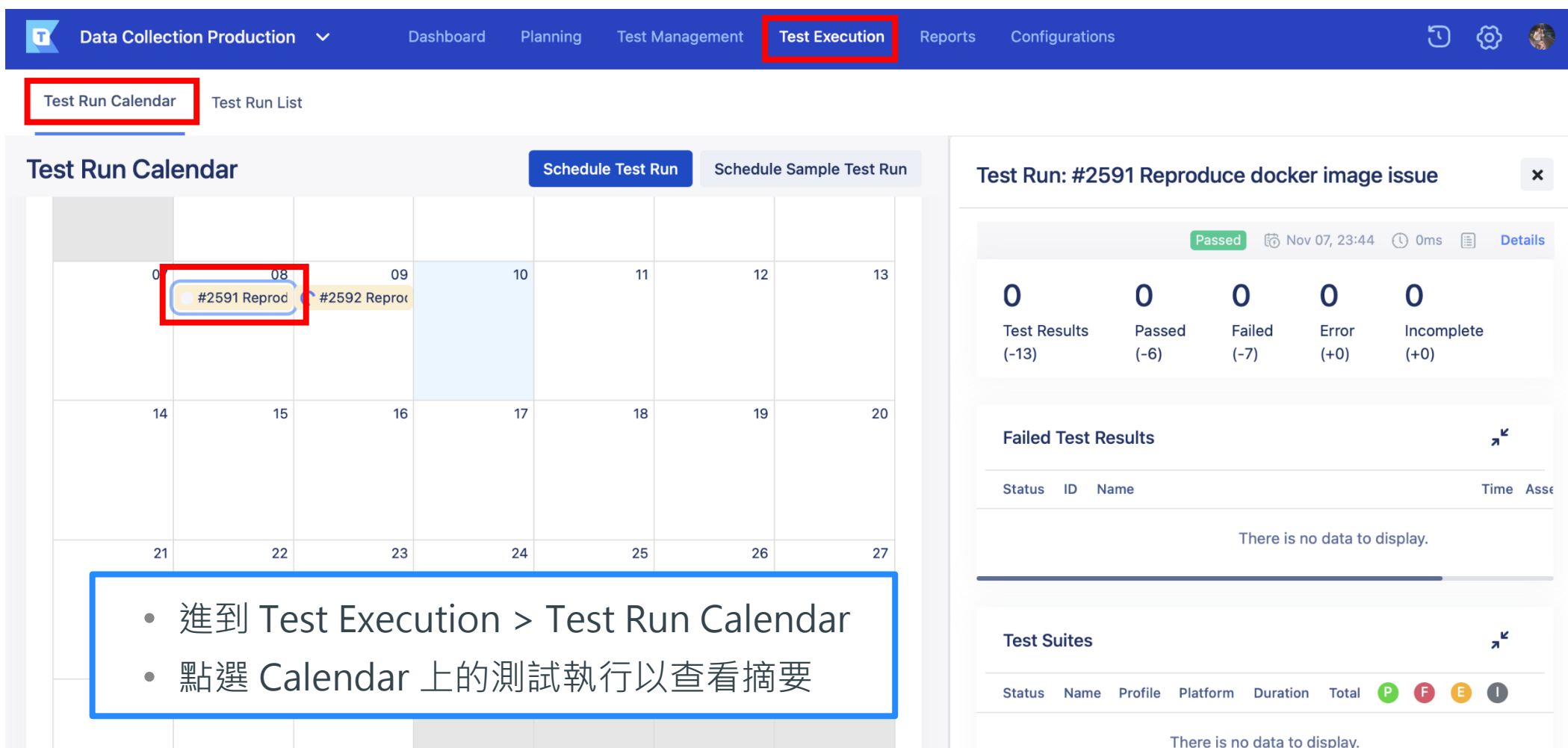

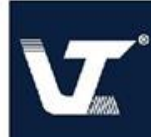

#### **Test Planning – Release**

#### 將Test Run 連結到 Release 上

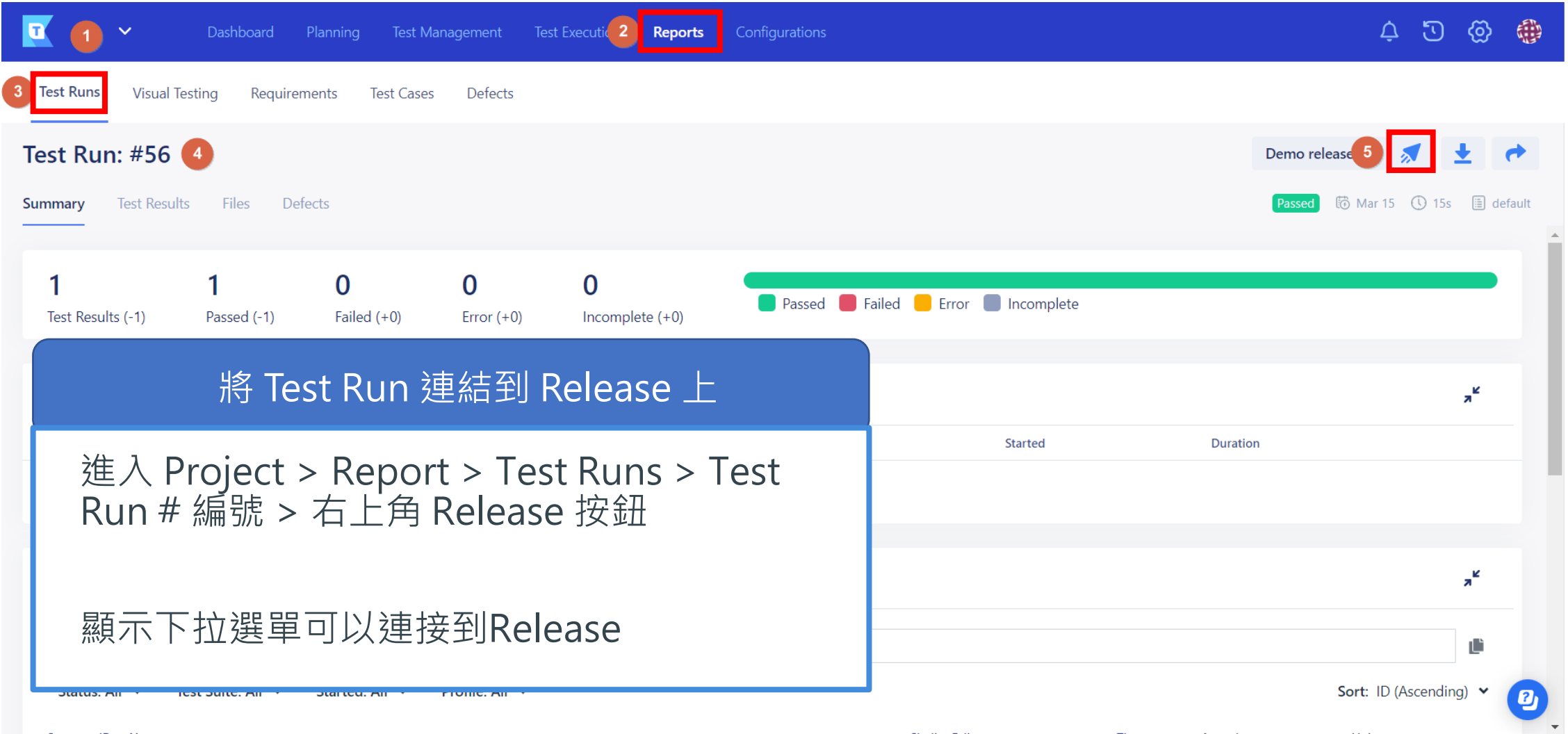

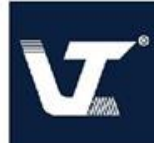

## **Test Planning – Builds**

• Manage a Build

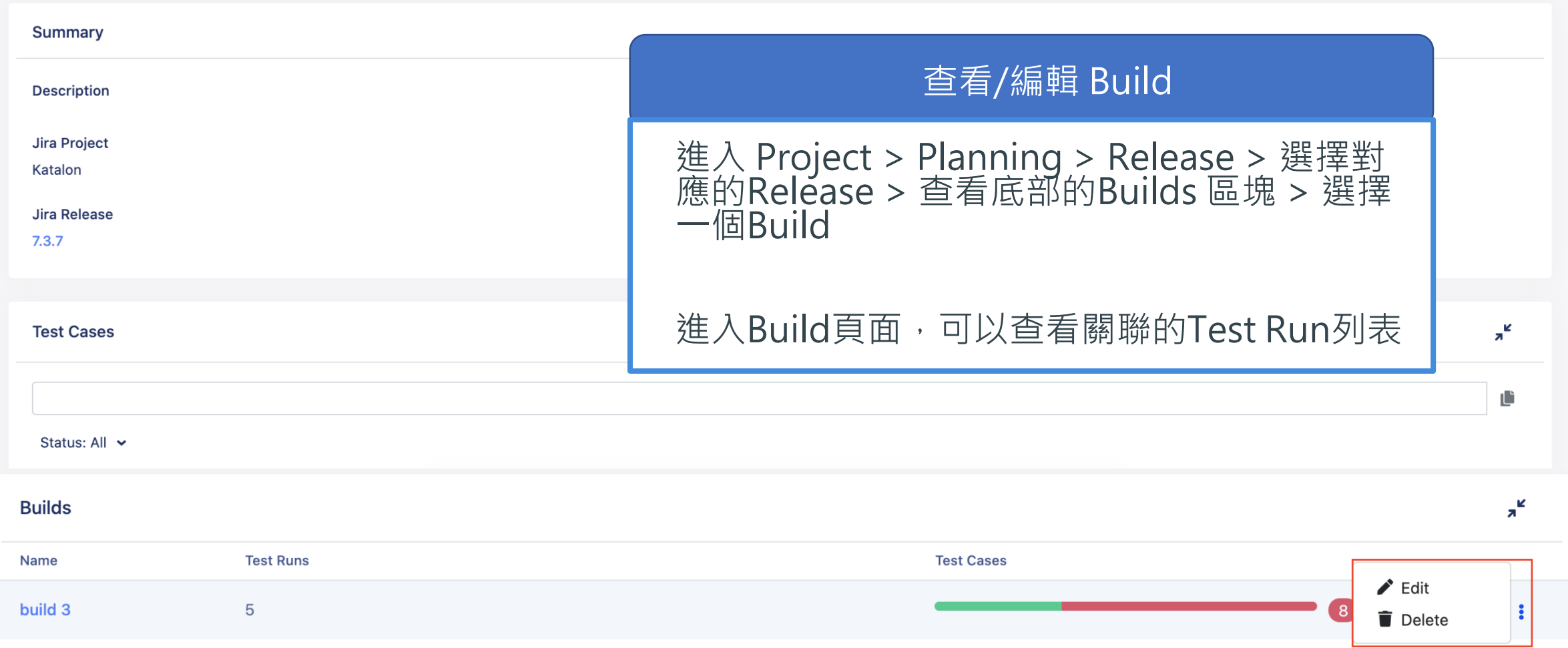

# **Test Management**

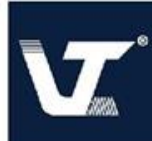

#### **Test Management – Defects**

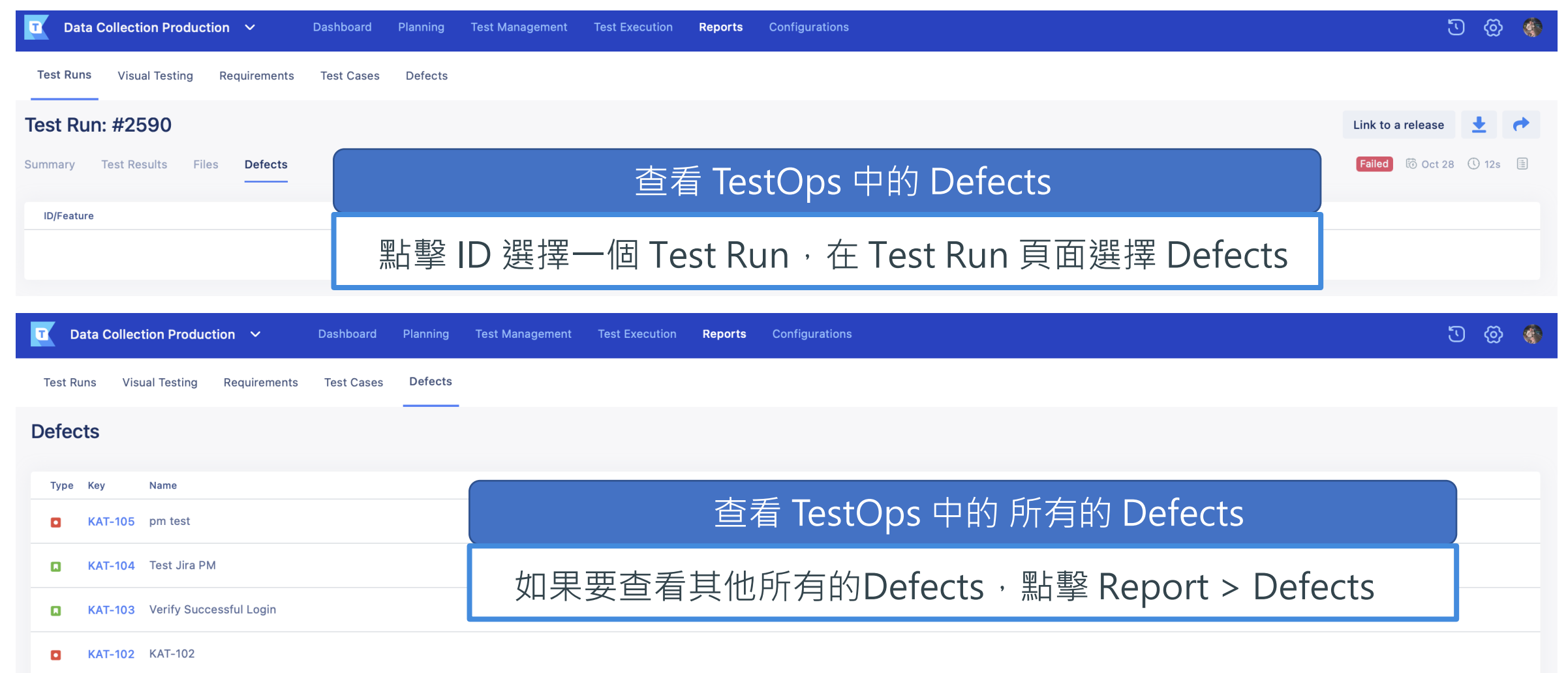

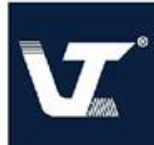

#### **Test Management – JIRA Defects**

#### Link Test Results to JIRA

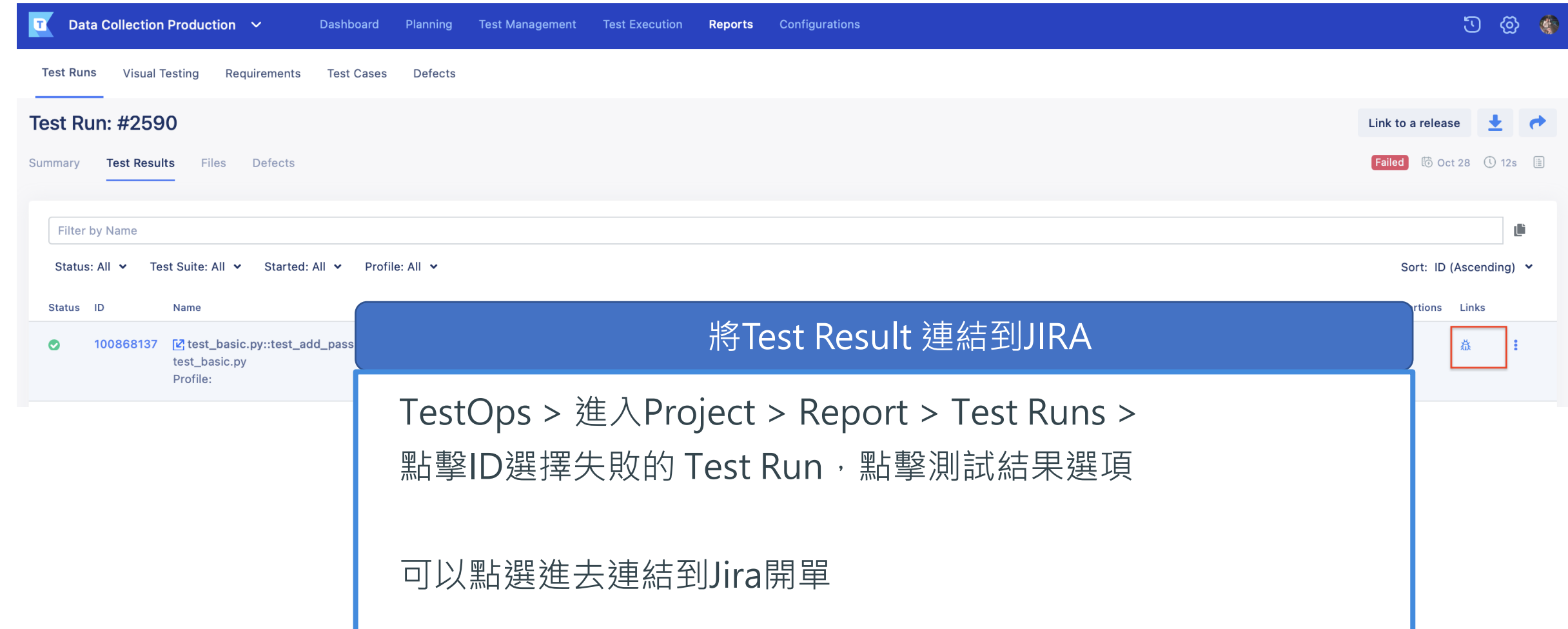

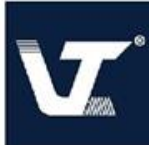

#### **Test Management – JIRA Defects**

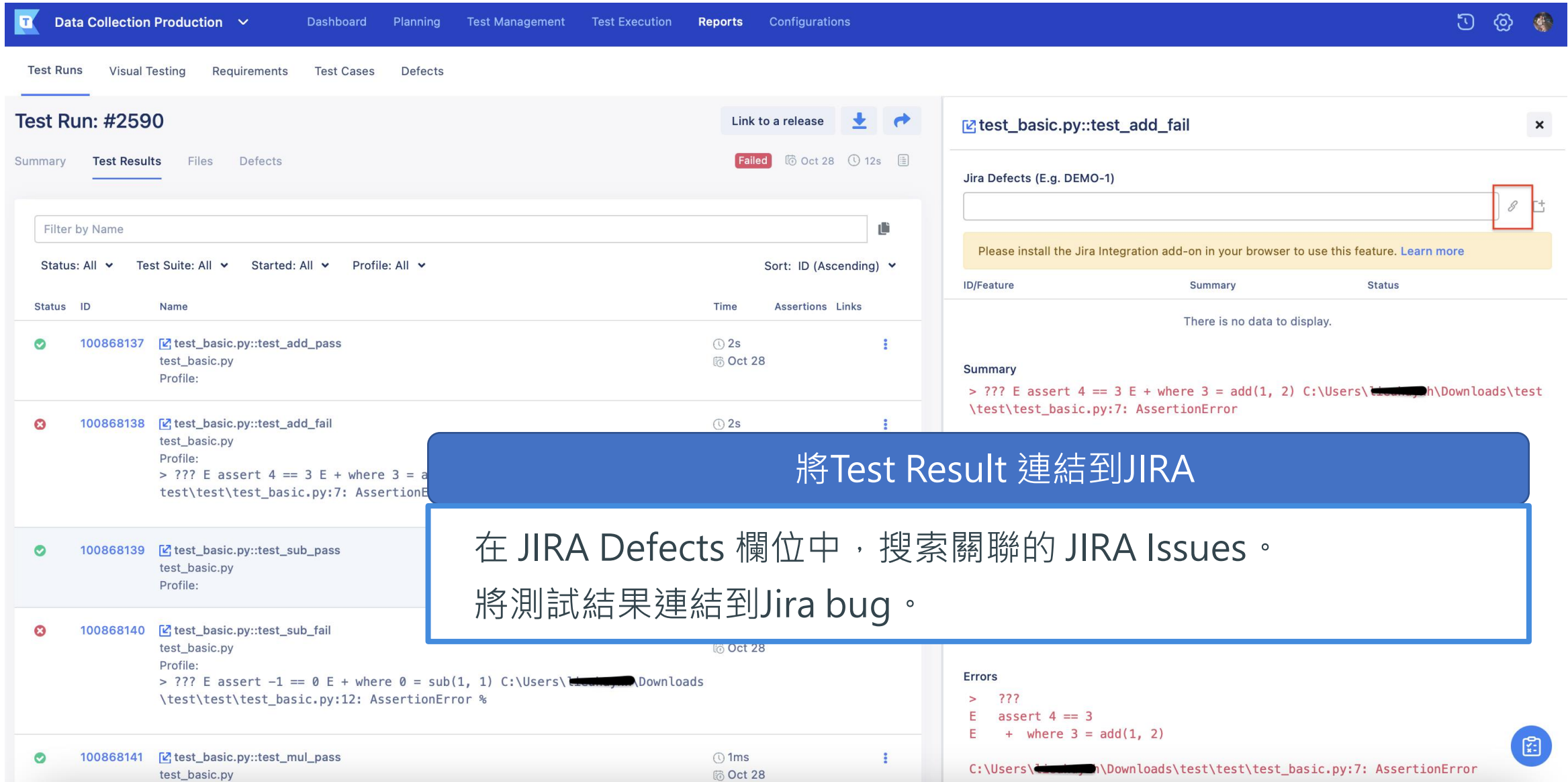

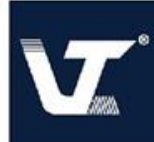

### **Test Management – JIRA Requirements**

Link Test Cases to JIRA Requirements

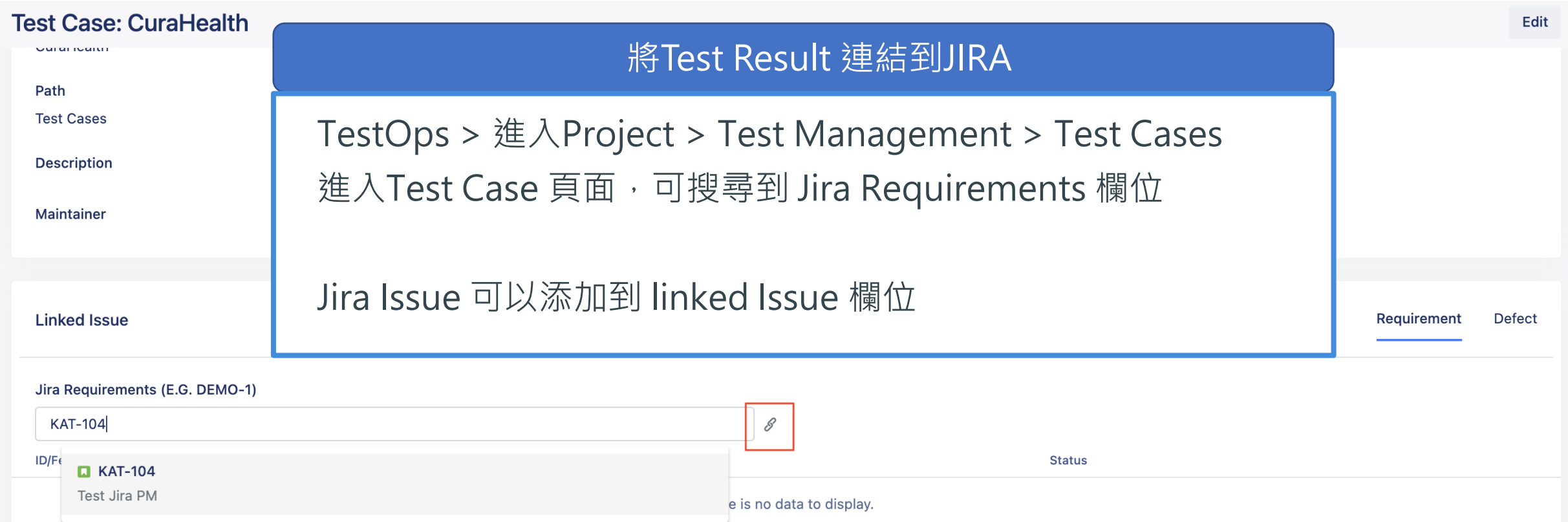

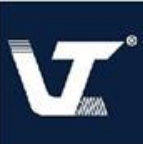

### **Test Management – JIRA Requirements**

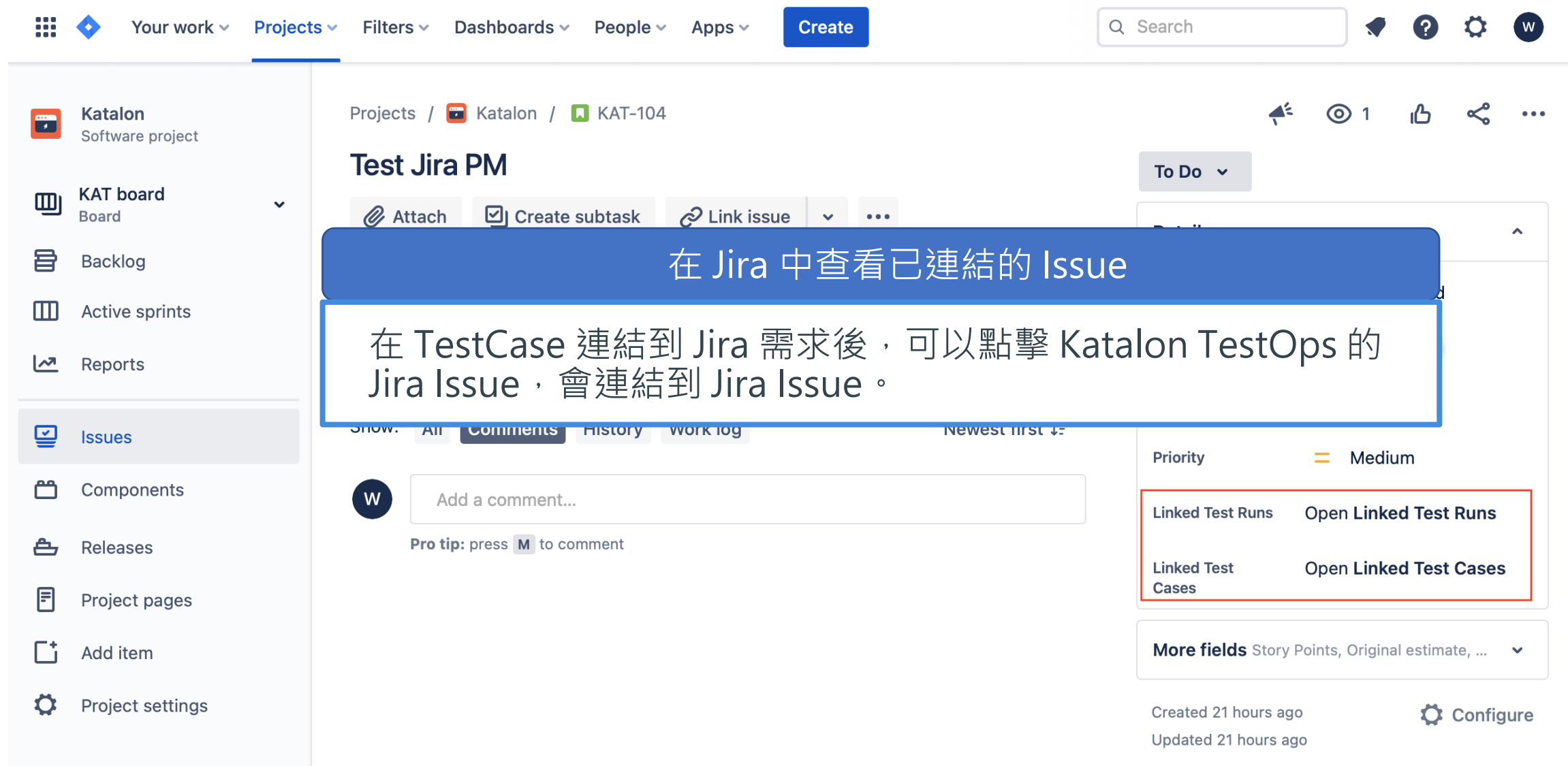

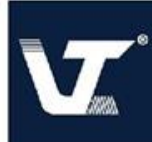

### **Test Management – 查看 Requirements**

#### 在 TestOps 中查看Requirement

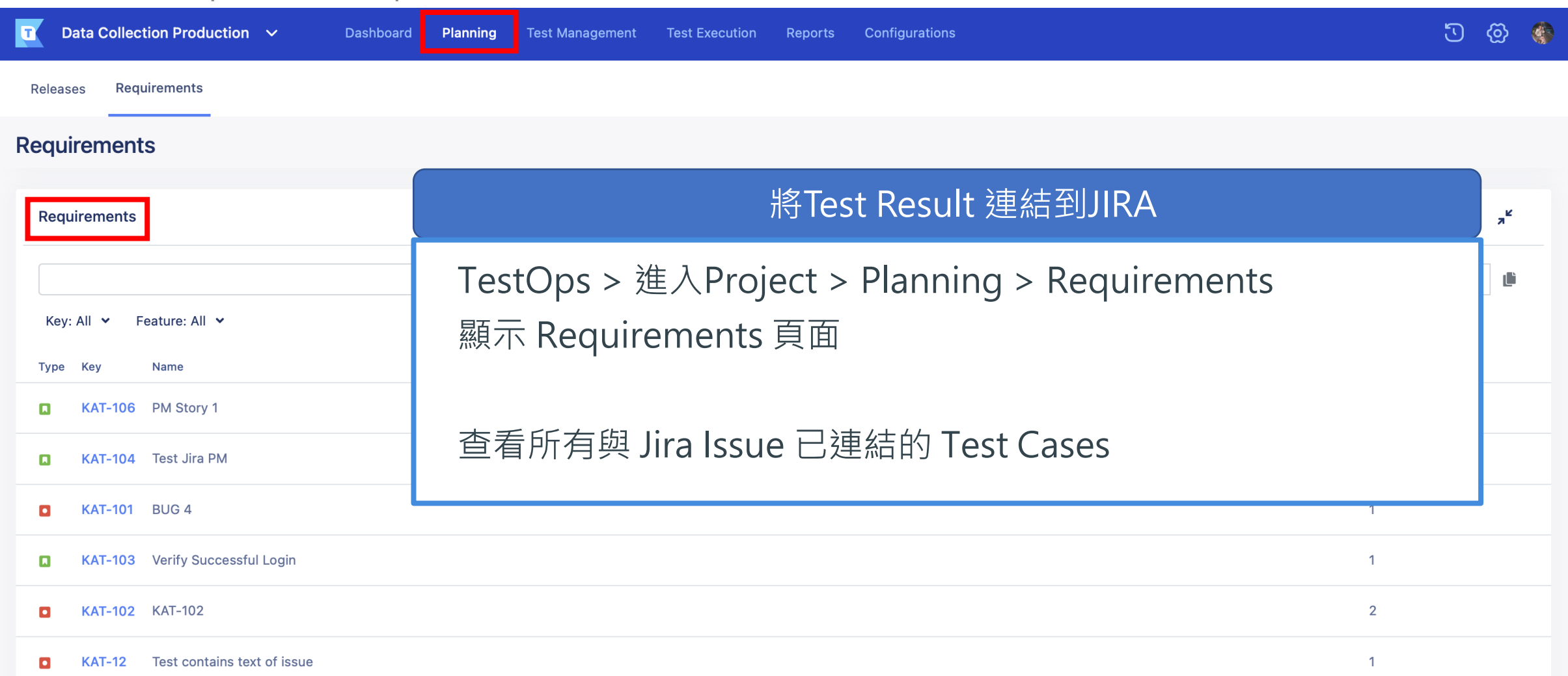

# **Visual Testing On TestOps**

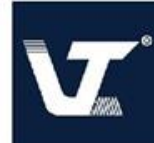

Katalon TestOps – 可以在測試執行期間擷取到的影像與可視覺化測試進行比較。

配置 Visual Testing

- 啟用截圖擷取在Katalon Studio裡面。
- 進入 Reports > Visual Testing > 查看 Visual Test Runs 頁面
- 點擊 Test Run 的 ID 出現 Test run的 Result 頁面 > 選擇 Checkpoints 分頁。

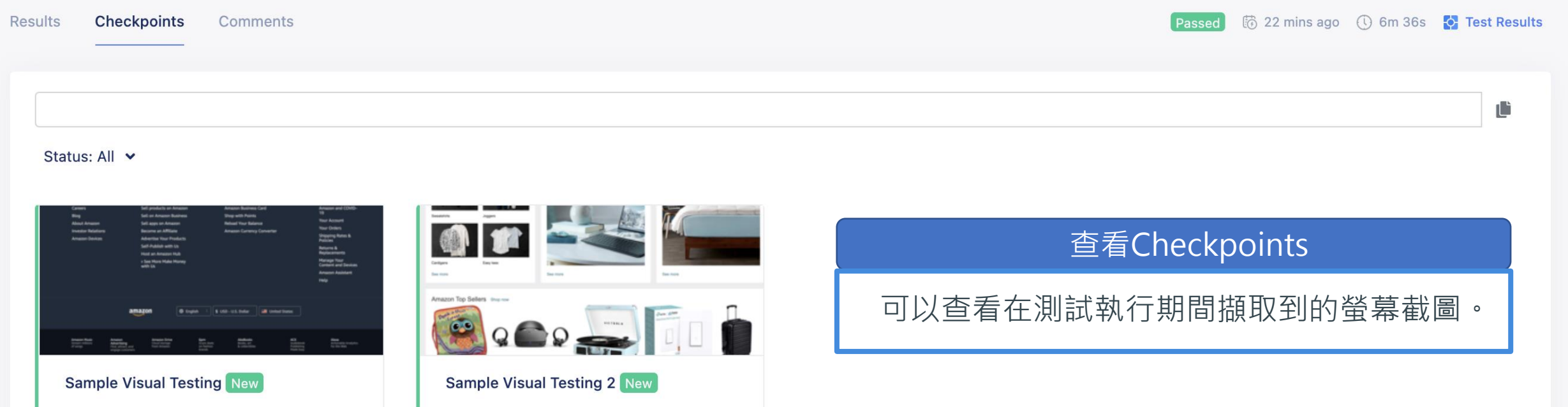

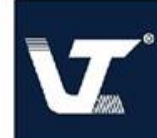

#### 配置對照圖像 – 設置對照圖用來與下一次測試運行的螢幕截圖進行比較。

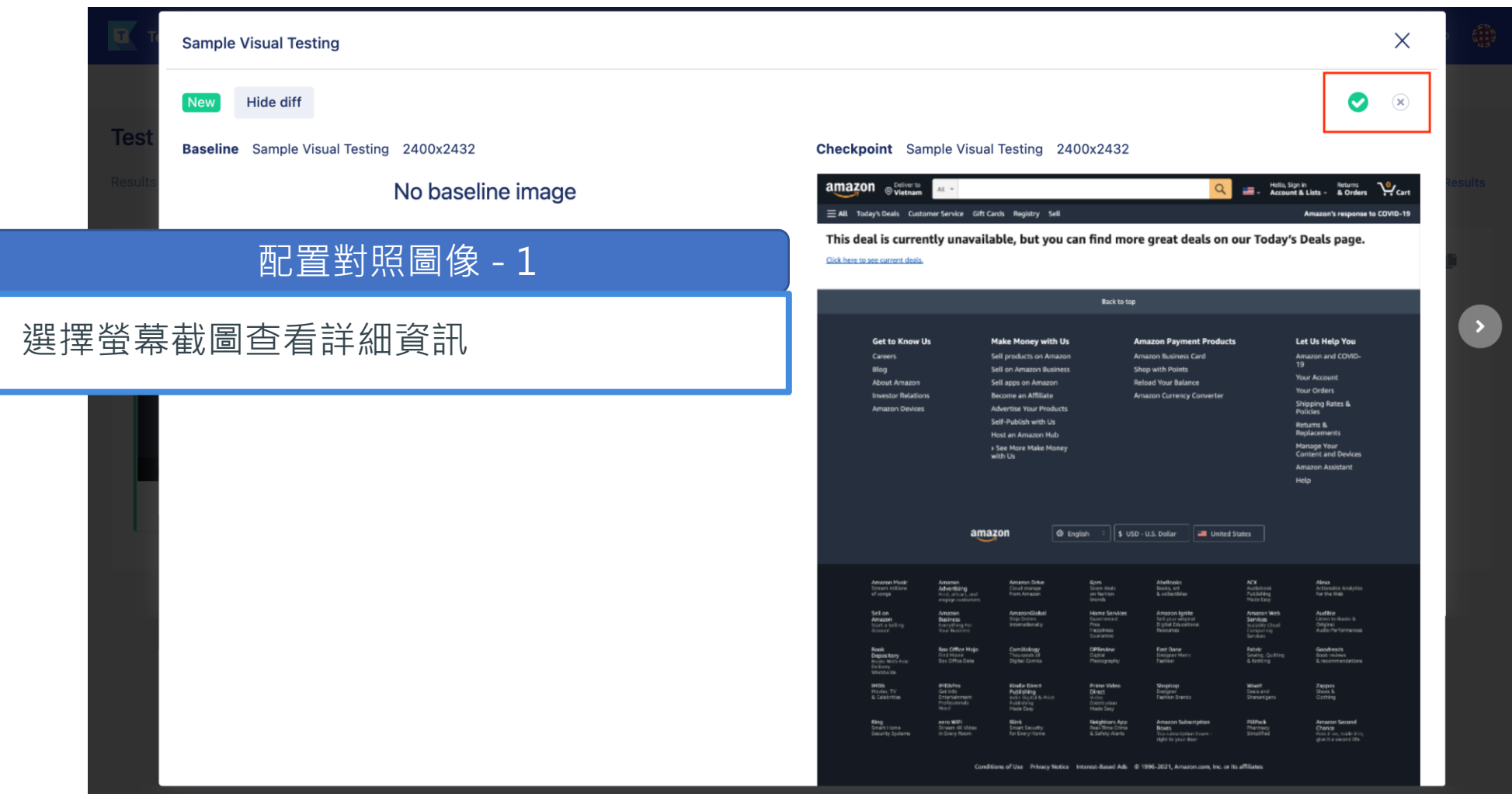

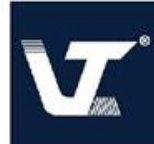

#### 配置對照圖像 – 設置對照圖用來與下一次測試運行的螢幕截圖進行比較。

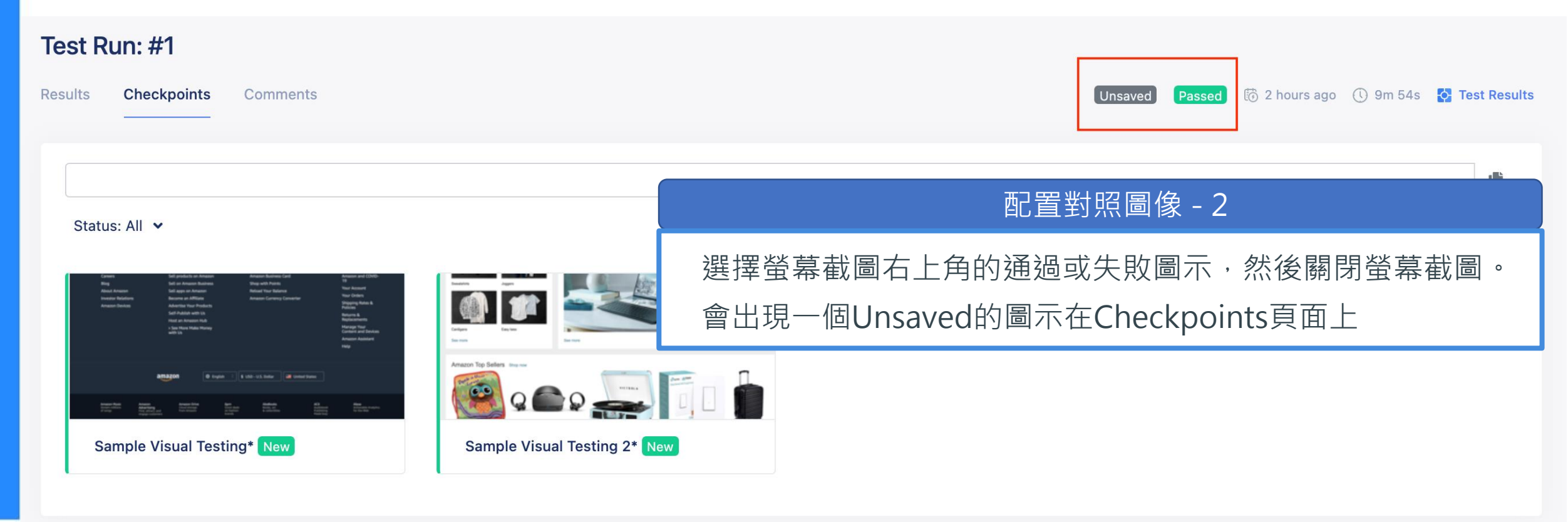

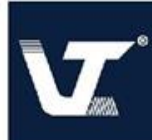

#### 配置對照圖像 – 查看對照圖像訊息

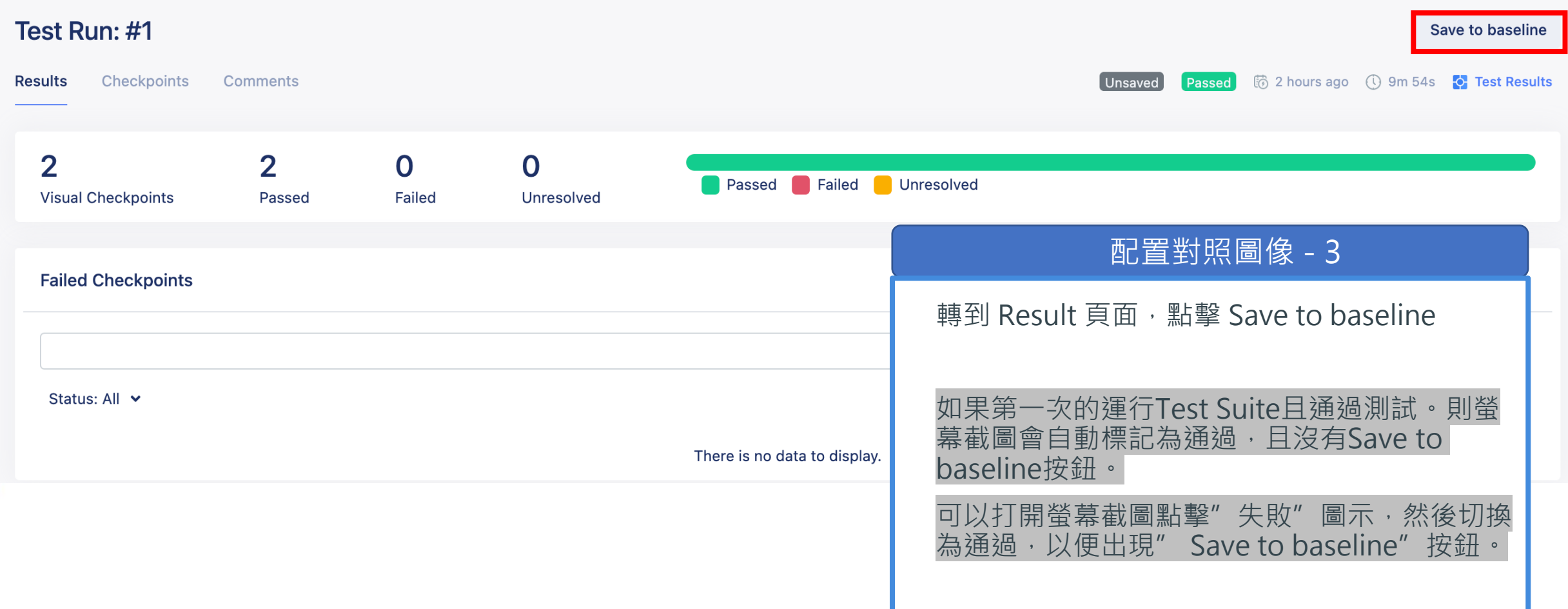

# **Reports and analytics**

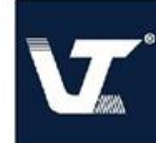

#### **Test Cases**

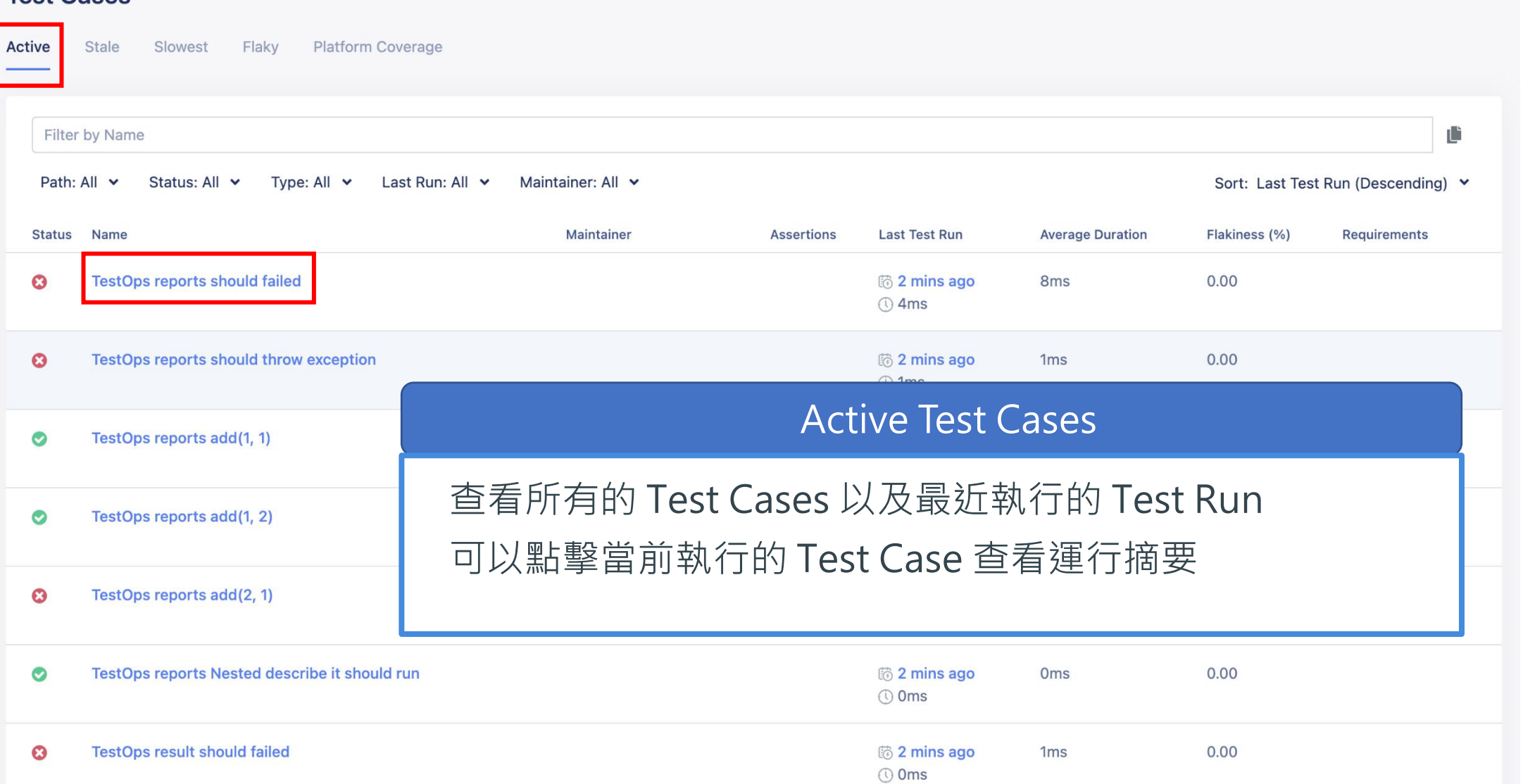

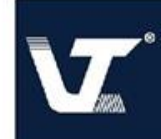

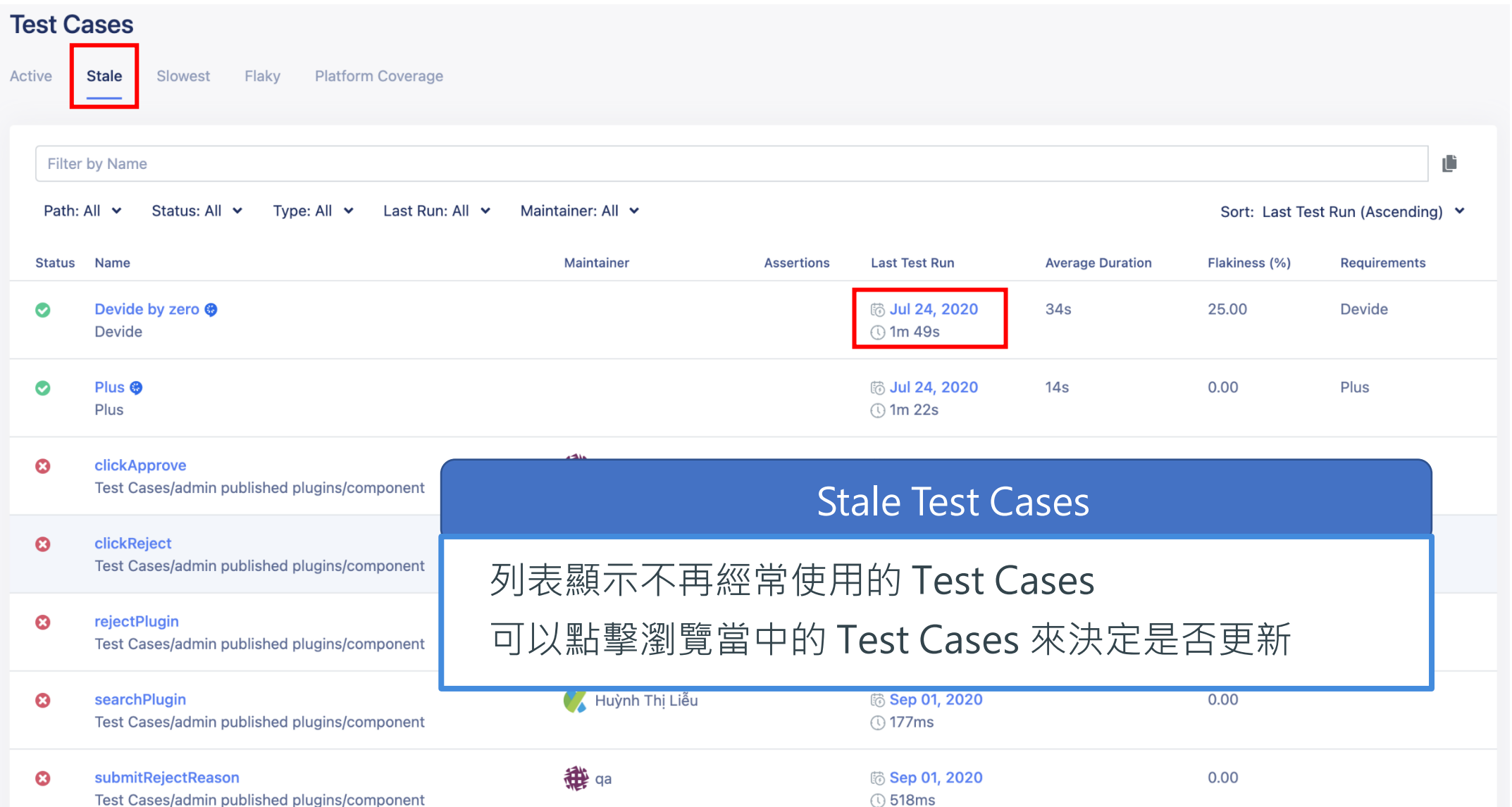

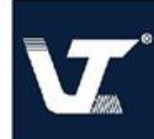

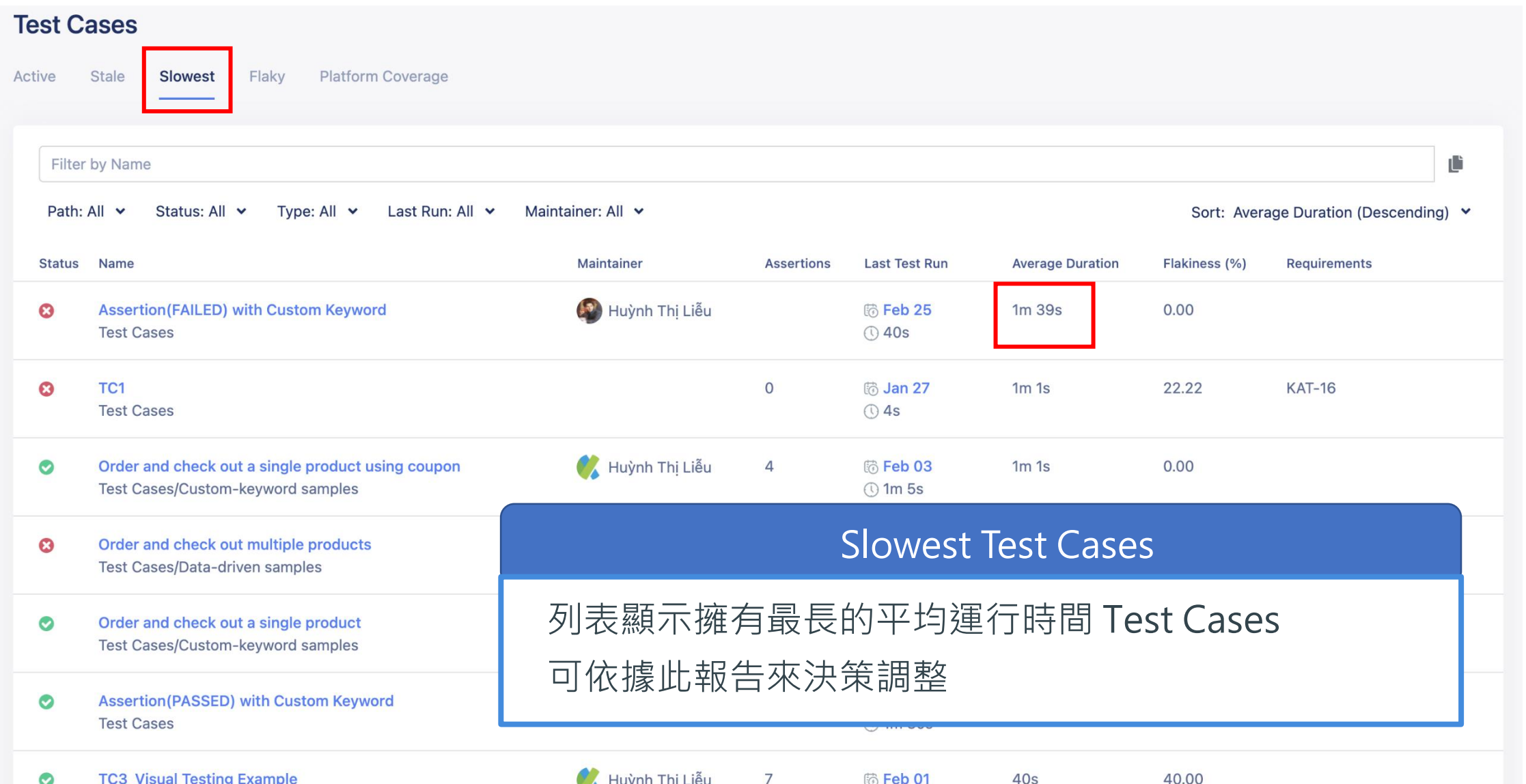

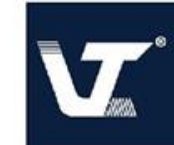

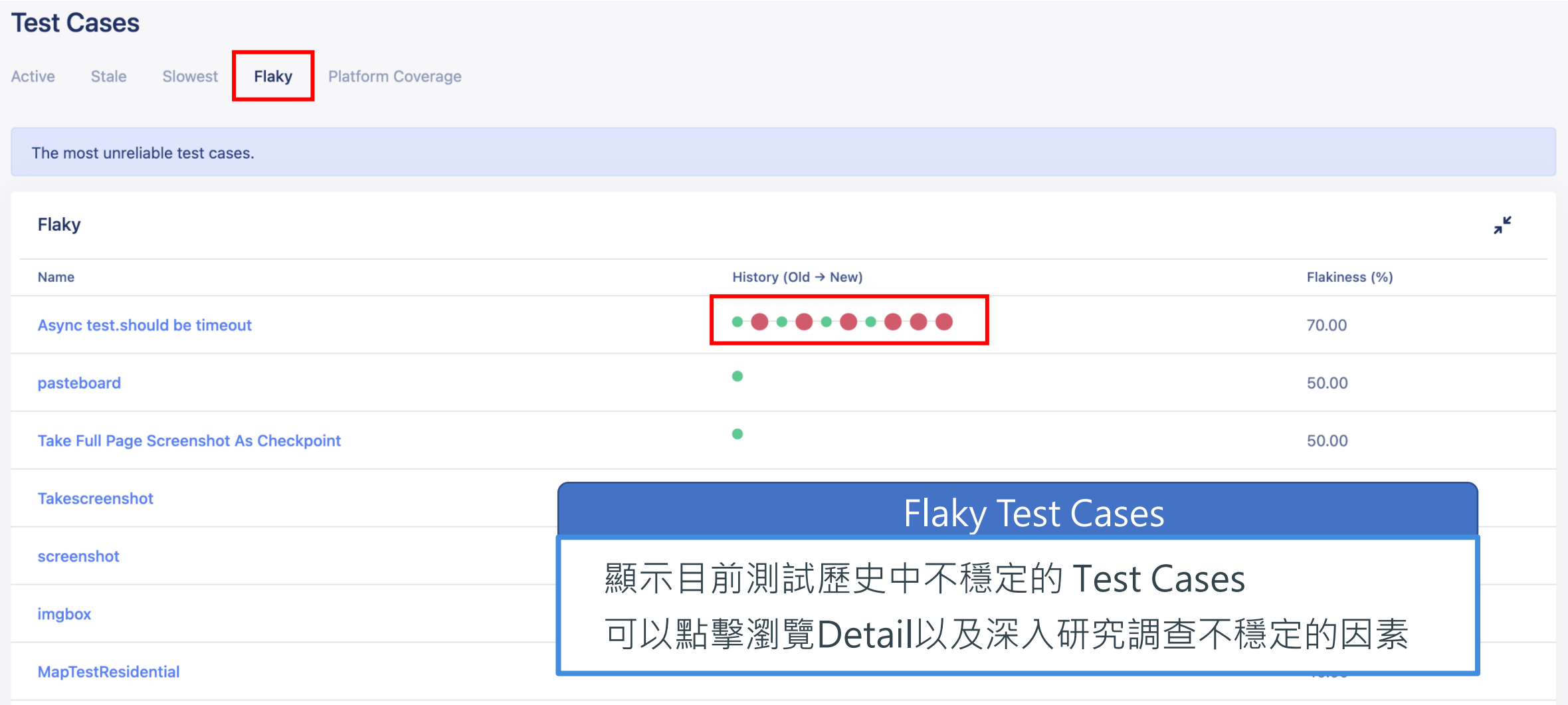

 $\bullet\bullet\bullet\bullet\bullet\bullet$ 

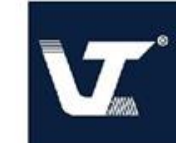

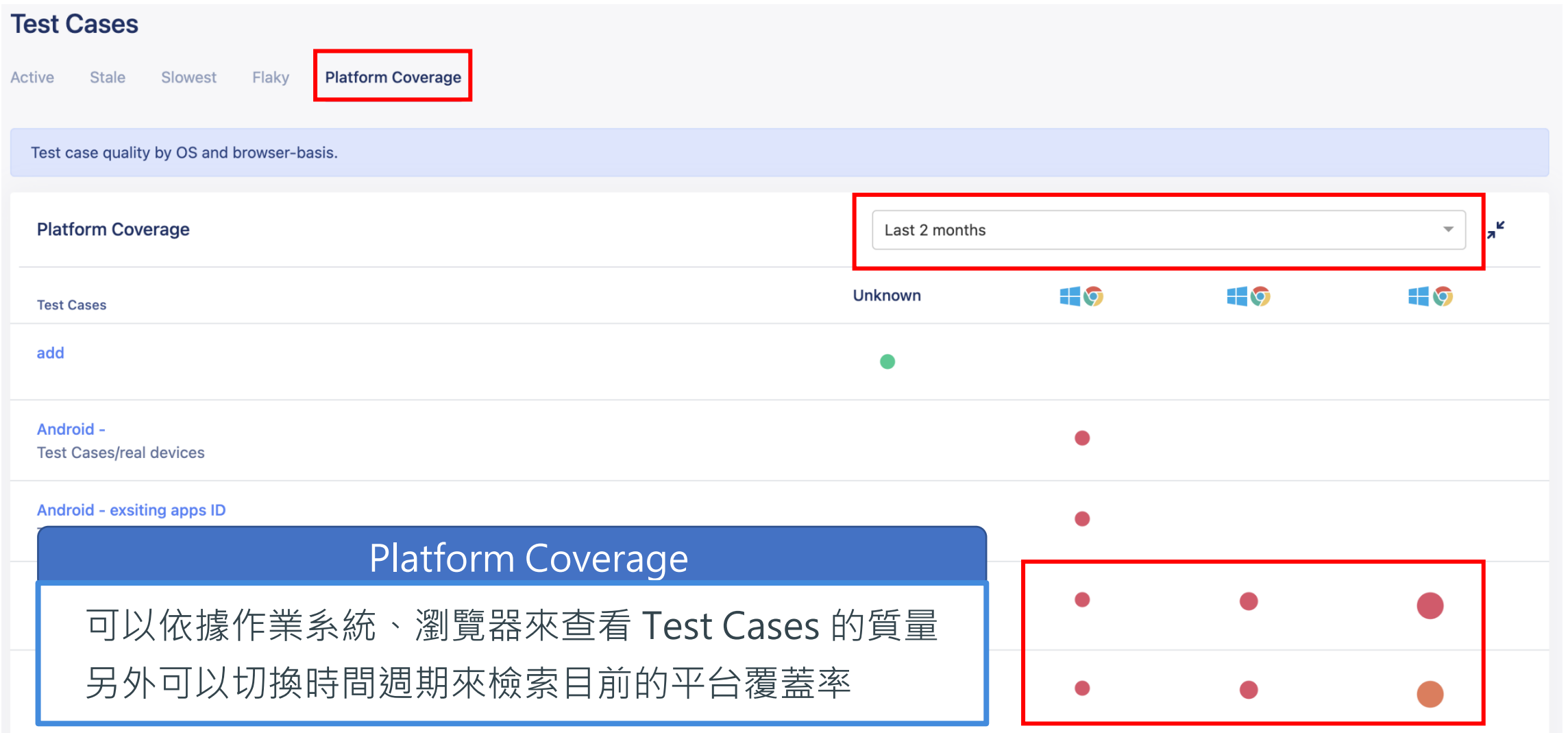

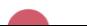

## **Katalon DevOps Solution**

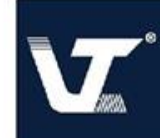

#### **Katalon DevOps Solution**

File Action Edit Project Debug TestOps Window Tools Help

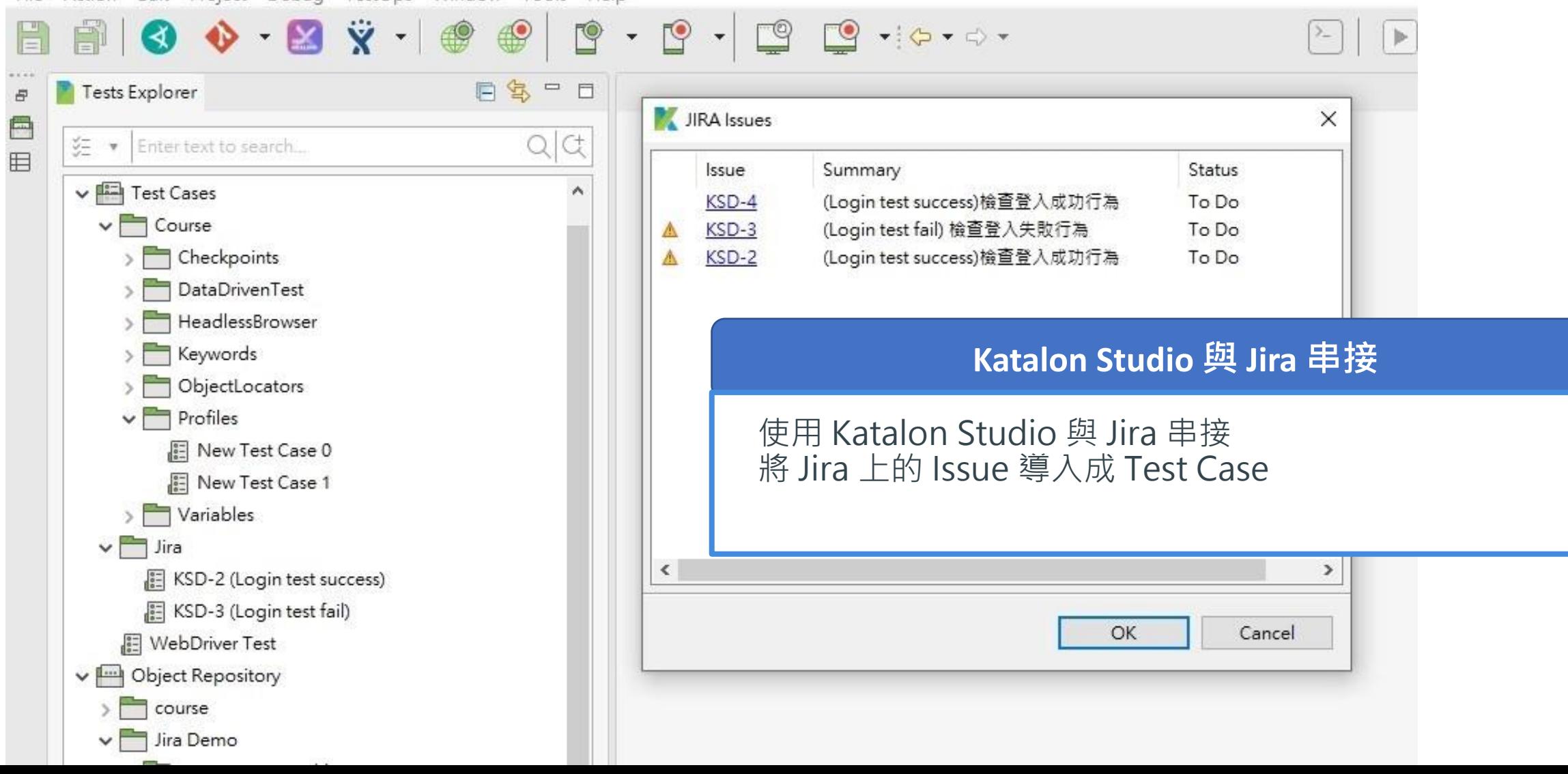

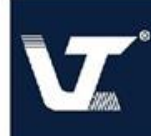

 $\cdots$ 

### **Katalon DevOps Solution**

 $\frac{1}{2}$ sy Dashboardsy Poopley Plansy Insight Am

 $Q$  Search  $\bullet$   $\bullet$  $\mathbf{r}$ 

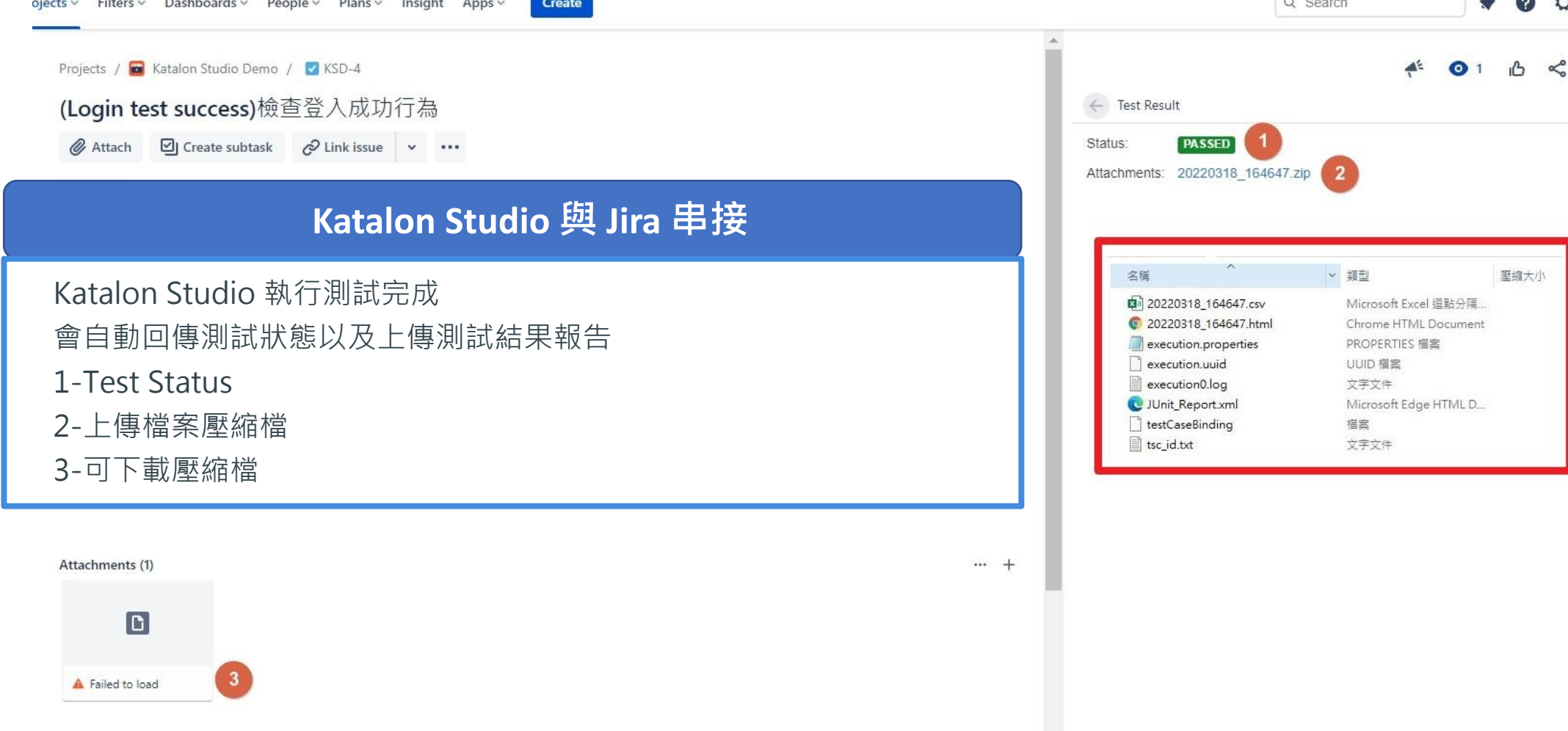

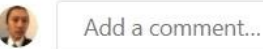

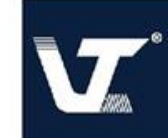

#### **Katalon DevOps Solution**

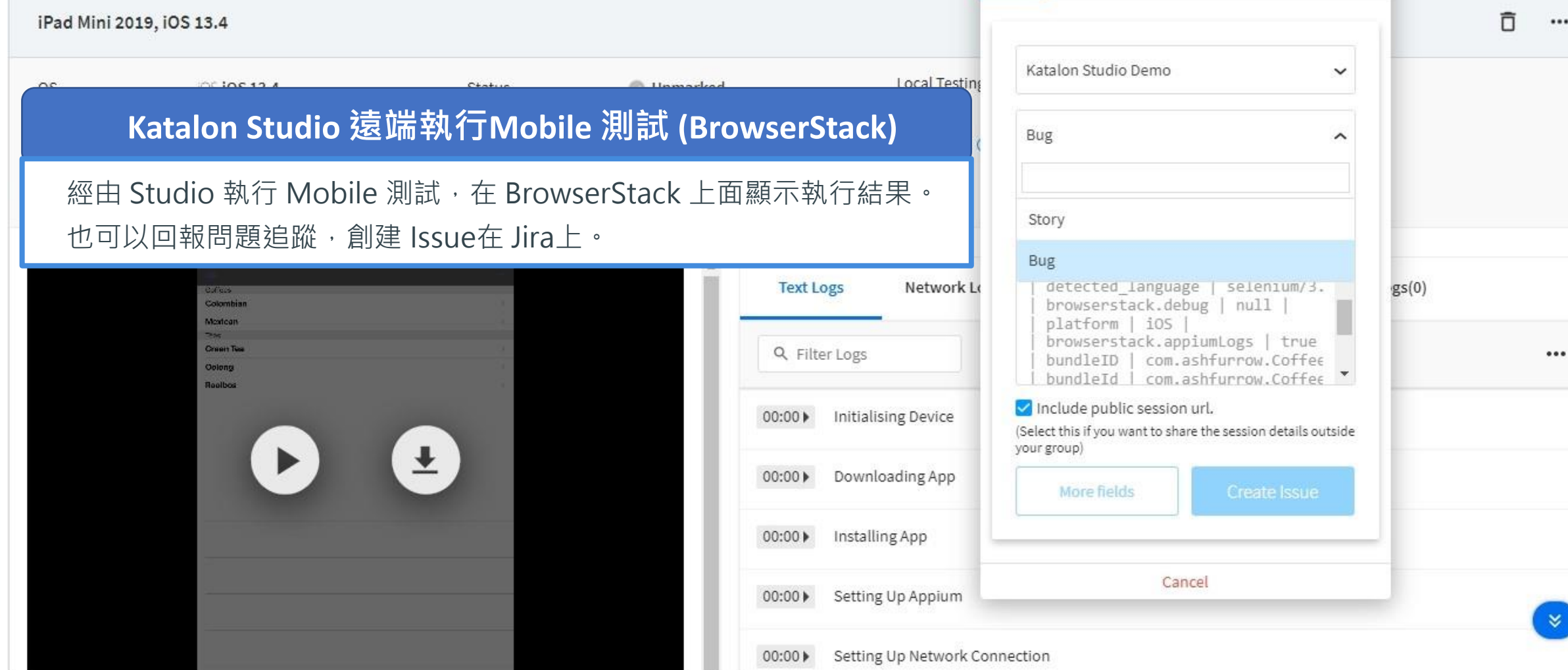

# **License Comparison**

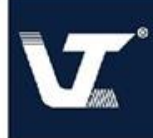

#### **許可證類型 – Katalon Studio & Katalon Runtime Engine**

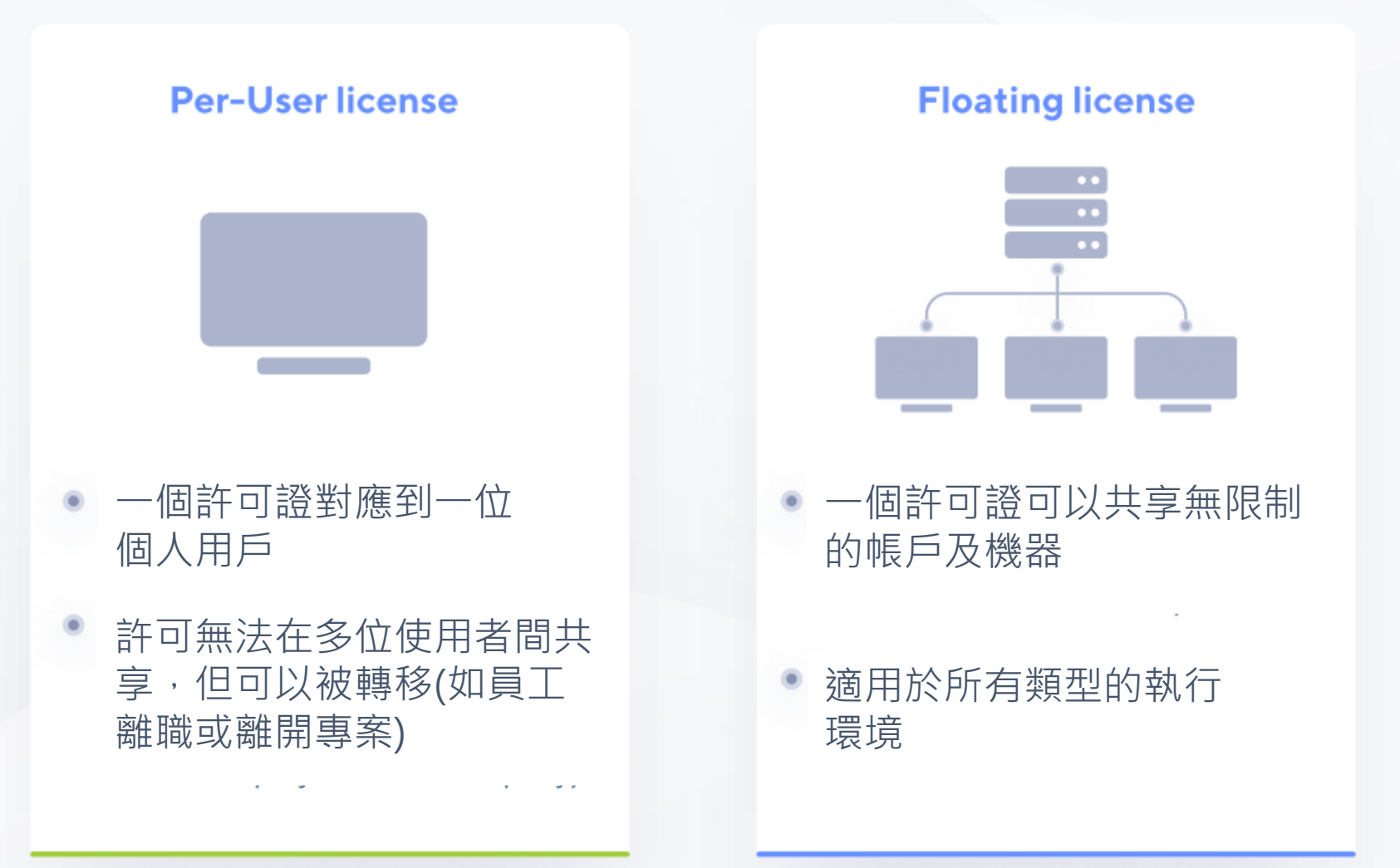

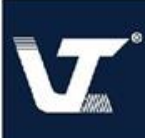

#### **彈性的許可證模型以符合您的需求**

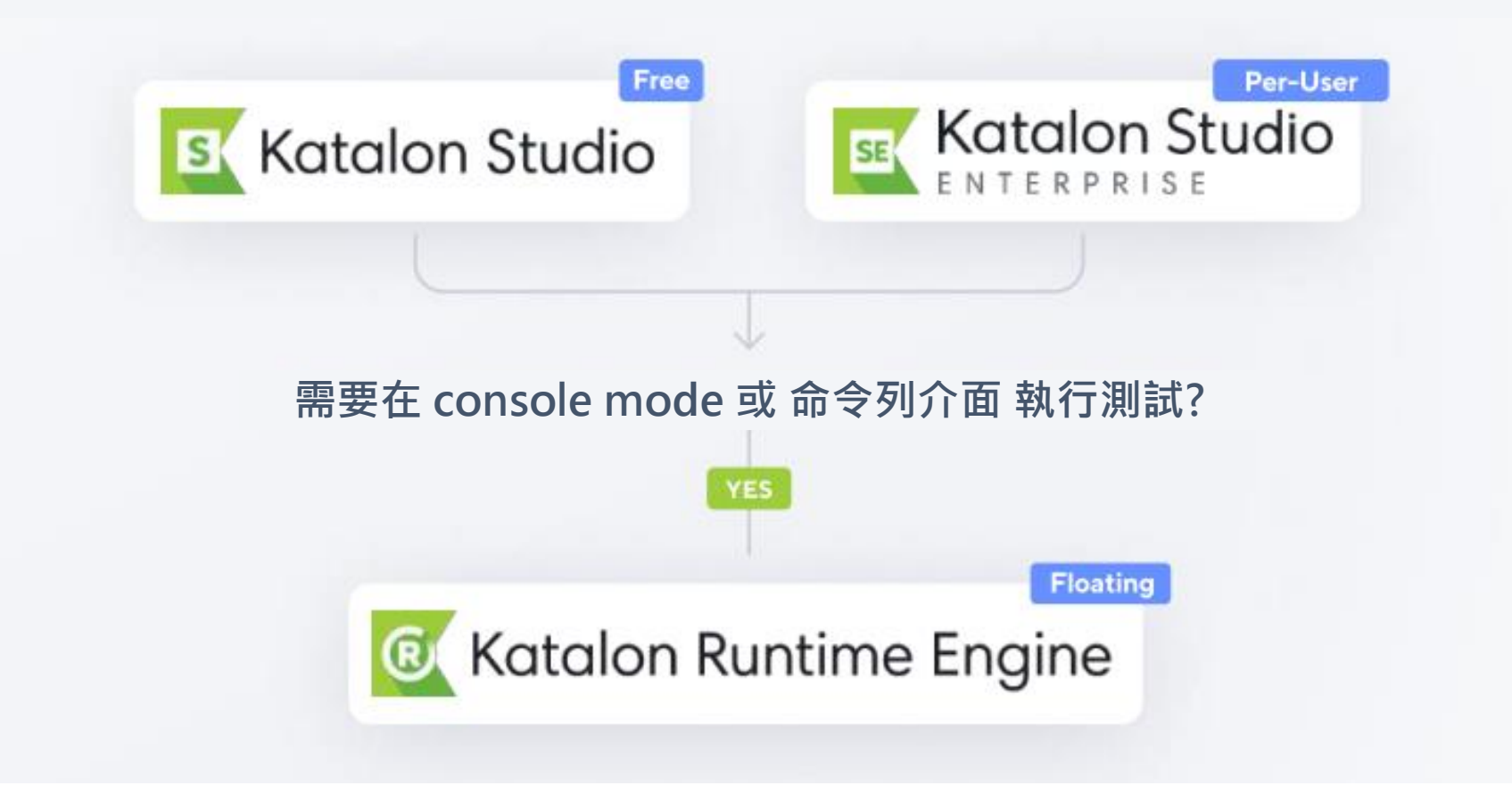

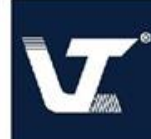

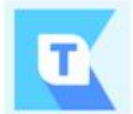

Katalon TestOps

測試編排,關聯DevOps,無縫集成測 試生態系。

**\$Number / executions /month \$1,899 /license/Annual \$1,499 /license/Annual \$Free 2K /executions/month \$170 /license/month \$135 /license/month**

#### • Test executions

- 改進的工作流程
- **√** 簡化的DevOps
- ✔ 第三方串接的整合平台
- √ 開箱及用的報表分析

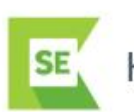

Katalon Studio Enterprise

無代碼快速創建,跨平台執行和維護測 試。在所有平台上生成強大的測試。

per-User license

- 輕鬆為所有平台和操作系統生成自動化測試 インド レンダ 利用 console 模式或命令列介面執行測試
- 可輕鬆儲存所有UI元素,以提高可重用性  $\checkmark$
- 提供初階使用者良好的無代碼體驗  $\checkmark$
- 針對專業開發者也提供無限的測試擴展

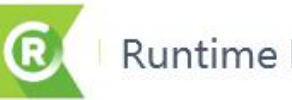

Runtime Engine

提高自動化效率, 在 CI/CD Pipelines 或是透過命令列介面執行測試。

• Floating license

- 創建處理操作以控制多個執行  $\checkmark$
- 在虛擬環境上測試執行  $\checkmark$

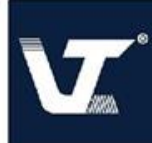

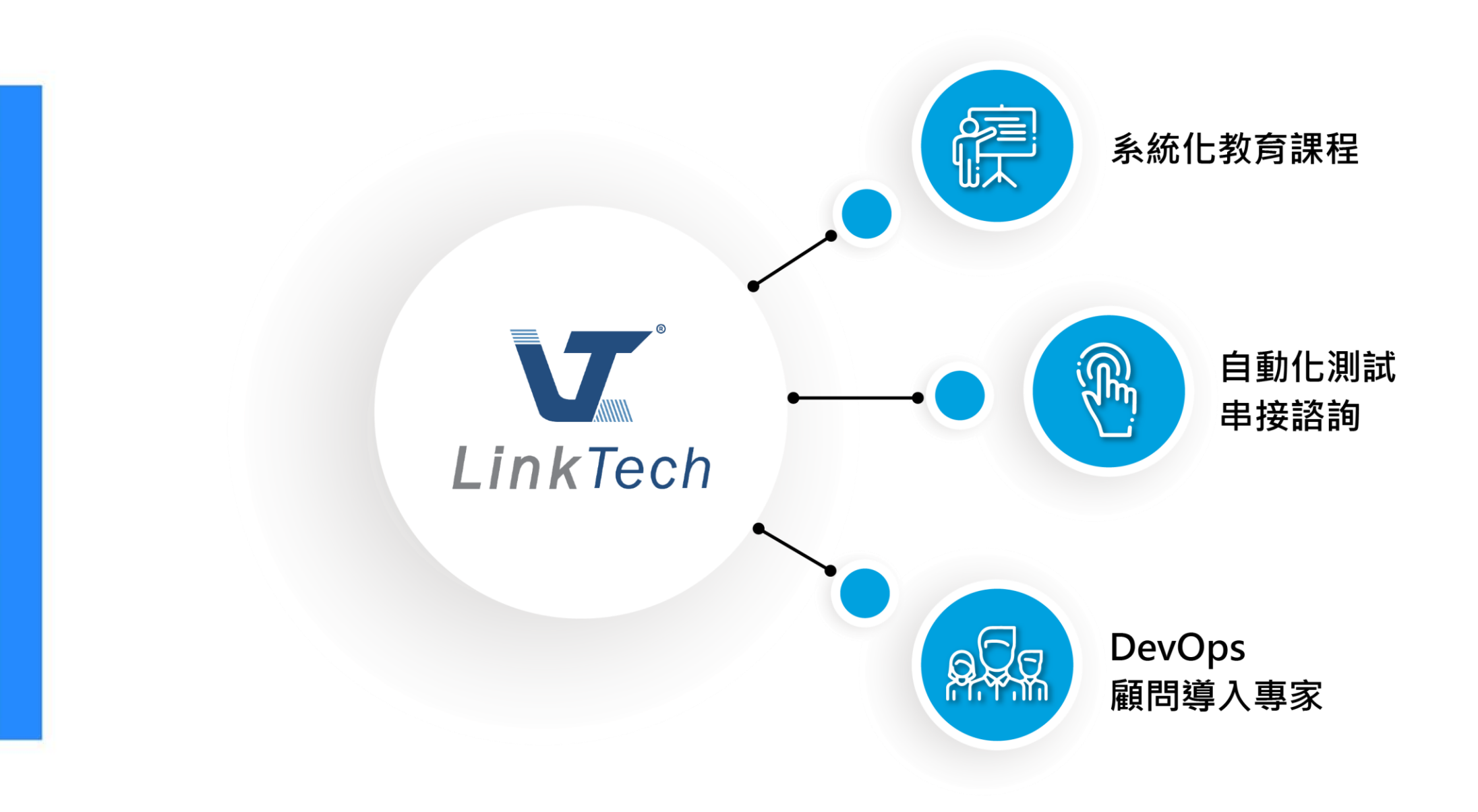